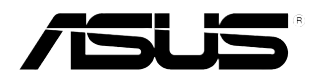

# **TV-Tunerkarte/-Box**

# *My Cinema-Serie*

<span id="page-1-0"></span>**G2583 Überarbeitete Ausgabe V3 Mai 2006**

**Copyright © 2006 ASUSTeK COMPUTER INC. Alle Rechte vorbehalten.**

Kein Teil dieses Handbuchs, einschließlich der darin beschriebenen Produkte und Software, darf ohne ausdrückliche, schriftliche Genehmigung von ASUSTeK COMPUTER INC. ("ASUS") in irgendeiner Form, ganz gleich auf welche Weise, vervielfältigt, übertragen, abgeschrieben, in einem Wiedergewinnungssystem gespeichert oder in eine andere Sprache übersetzt werden.

Produktgarantien oder Service werden nicht geleistet, wenn: (1) das Produkt repariert, modifiziert oder abgewandelt wurde, außer schriftlich von ASUS genehmigte Reparaturen, Modifizierung oder Abwandlungen; oder (2) die Seriennummer des Produkts unkenntlich gemacht wurde oder fehlt.

ASUS STELLT DIESES HANDBUCH "SO, WIE ES IST", OHNE DIREKTE ODER INDIREKTE GARANTIEN, EINSCHLIESSLICH, JEDOCH NICHT BESCHRÄNKT AUF GARANTIEN ODER KLAUSELN DER VERKÄUFLICHKEIT ODER TAUGLICHKEIT FÜR EINEN BESTIMMTEN ZWECK, ZUR VERFÜGUNG. UNTER KEINEN UMSTÄNDEN HAFTET ASUS, SEINE DIREKTOREN, VORSTANDSMITGLIEDER, MITARBEITER ODER AGENTEN FÜR INDIREKTE, BESONDERE, ZUFÄLLIGE ODER SICH ERGEBENDE SCHÄDEN (EINSCHLIESSLICH SCHÄDEN AUF GRUND VON PROFITVERLUST, GESCHÄFTSVERLUST, BEDIENUNGSAUSFALL ODER DATENVERLUST, GESCHÄFTSUNTERBRECHUNG UND ÄHNLICHEM), AUCH WENN ASUS VON DER WAHRSCHEINLICHKEIT DERARTIGER SCHÄDEN AUF GRUND VON FEHLERN IN DIESEM HANDBUCH ODER AM PRODUKT UNTERRICHTET WURDE.

SPEZIFIKATIONEN UND INFORMATIONEN IN DIESEM HANDBUCH DIENEN AUSSCHLIESSLICH DER INFORMATION, KÖNNEN JEDERZEIT OHNE ANKÜNDIGUNG GEÄNDERT WERDEN UND DÜRFEN NICHT ALS VERPFLICHTUNG SEITENS ASUS AUSGELEGT WERDEN. ASUS ÜBERNIMMT FÜR EVENTUELLE FEHLER ODER UNGENAUIGKEITEN IN DIESEM HANDBUCH KEINE VERANTWORTUNG ODER HAFTUNG, EINSCHLIESSLICH DER DARIN BESCHRIEBENEN PRODUKTE UND SOFTWARE.

In diesem Handbuch angegebene Produkt- und Firmennamen können u.U. eingetragene Warenzeichen oder Urheberrechte der entsprechenden Firmen sein und dienen nur der Identifizierung oder Erklärung zu Gunsten des Eigentümers, ohne Rechte verletzen zu wollen.

## <span id="page-2-0"></span>**Inhalt**

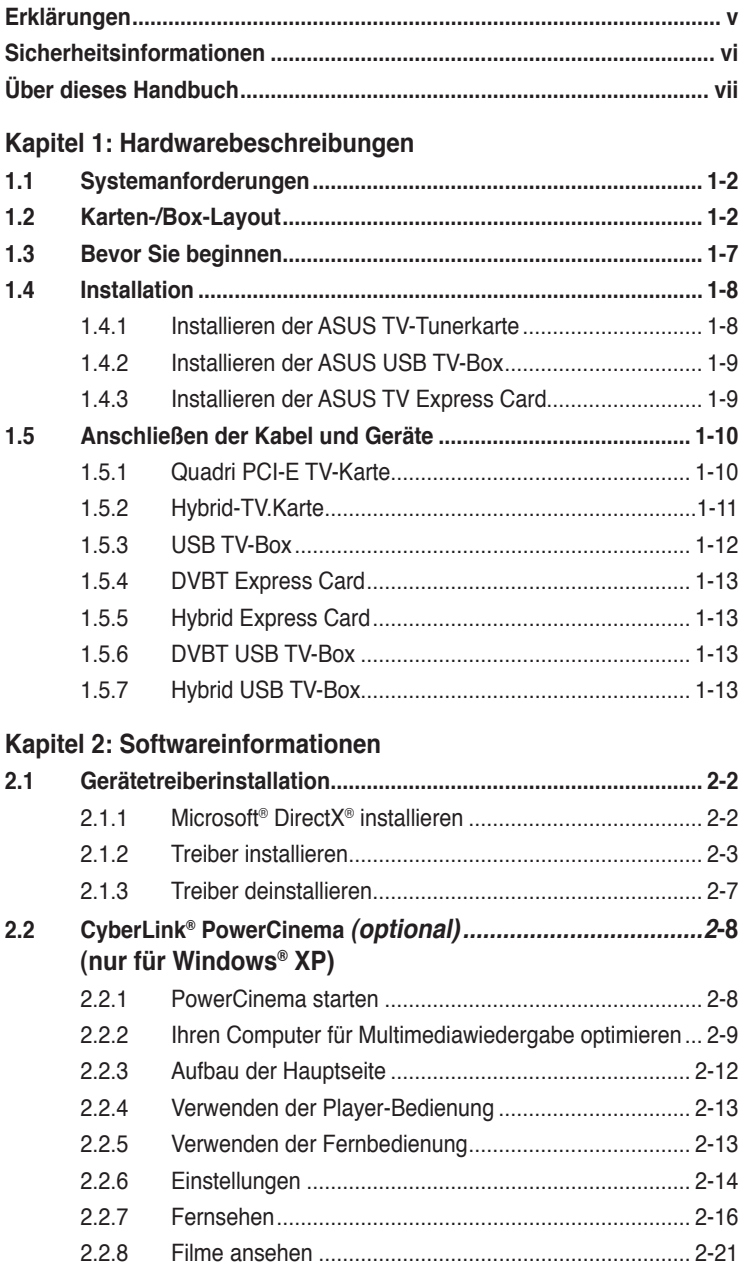

## **Inhalt**

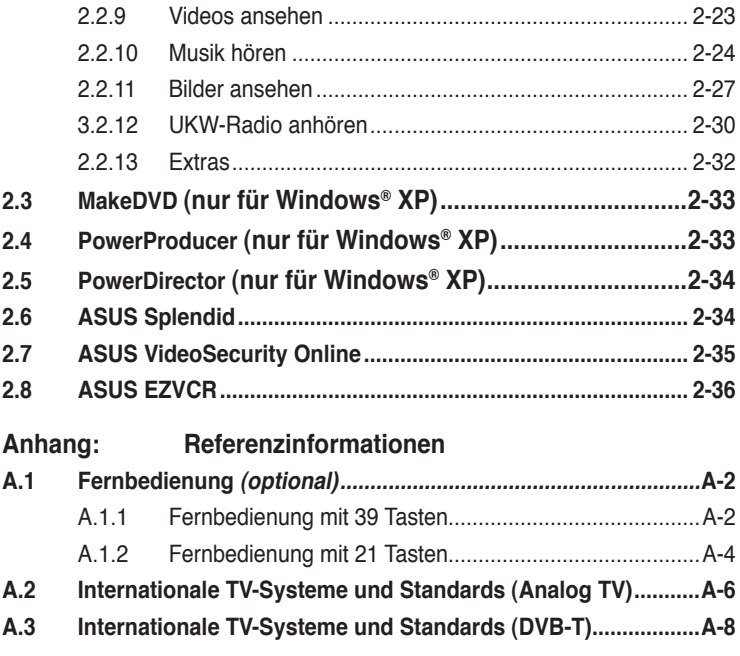

## <span id="page-4-0"></span>**Erklärungen**

#### **Erklärung der Federal Communications Commission**

Dieses Gerät stimmt mit den FCC-Vorschriften Teil 15 überein. Sein Betrieb unterliegt folgenden zwei Bedingungen:

- Dieses Gerät darf keine schädigenden Interferenzen erzeugen, und
- Dieses Gerät muss alle empfangenen Interferenzen aufnehmen, einschließlich derjenigen, die einen unerwünschten Betrieb erzeugen.

Dieses Gerät ist auf Grund von Tests für Übereinstimmung mit den Einschränkungen eines Digitalgeräts der Klasse B, gemäß Teil 15 der FCC-Vorschriften, zugelassen. Diese Einschränkungen sollen bei Installation des Geräts in einer Wohnumgebung auf angemessene Weise gegen schädigende Interferenzen schützen. Dieses Gerät erzeugt und verwendet Hochfrequenzenergie und kann, wenn es nicht gemäß den Anweisungen des Herstellers installiert und bedient wird, den Radio- und Fernsehempfang empfindlich stören. Es wird jedoch nicht garantiert, dass bei einer bestimmten Installation keine Interferenzen auftreten. Wenn das Gerät den Radiooder Fernsehempfang empfindlich stört, was sich durch Aus- und Einschalten des Geräts feststellen lässt, ist der Benutzer ersucht, die Interferenzen mittels einer oder mehrerer der folgenden Maßnahmen zu beheben:

- Empfangsantenne neu ausrichten oder an einem anderen Ort aufstellen.
- Den Abstand zwischen dem Gerät und dem Empfänger vergrößern.
- Das Gerät an die Steckdose eines Stromkreises anschließen, an die nicht auch der Empfänger angeschlossen ist.
- Den Händler oder einen erfahrenen Radio-/Fernsehtechniker um Hilfe bitten.

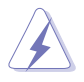

Um Übereinstimmung mit den FCC-Vorschriften zu gewährleisten, müssen abgeschirmte Kabel für den Anschluss des Monitors an die Grafikkarte verwendet werden. Änderungen oder Modifizierungen dieses Geräts, die nicht ausdrücklich von der für Übereinstimmung verantwortlichen Partei genehmigt sind, können das Recht des Benutzers, dieses Gerät zu betreiben, annullieren.

#### **Erklärung des kanadischen Ministeriums für Telekommunikation**

Dieses Digitalgerät überschreitet keine Grenzwerte für Funkrauschemissionen der Klasse B, die vom kanadischen Ministeriums für Telekommunikation in den Funkstörvorschriften festgelegt sind.

#### **Dieses Digitalgerät der Klasse B stimmt mit dem kanadischen ICES-003 überein.**

## <span id="page-5-0"></span>**Sicherheitsinformationen**

#### **Elektrische Sicherheit**

- Um die Gefahr eines Stromschlags zu verhindern, ziehen Sie die Netzleitung aus der Steckdose, bevor Sie das System an einem anderen Ort aufstellen.
- Beim Anschließen oder Trennen von Geräten an das oder vom System müssen die Netzleitungen der Geräte ausgesteckt sein, bevor die Signalkabel angeschlossen werden. Ziehen Sie ggf. alle Netzleitungen vom aufgebauten System, bevor Sie ein Gerät anschließen.
- Vor dem Anschließen oder Ausstecken von Signalkabeln an das oder vom Motherboard müssen alle Netzleitungen ausgesteckt sein.
- Erbitten Sie professionelle Unterstützung, bevor Sie einen Adapter oder eine Verlängerungsschnur verwenden. Diese Geräte könnte den Schutzleiter unterbrechen.
- Prüfen Sie, ob die Stromversorgung auf die Spannung Ihrer Region richtig eingestellt ist. Sind Sie sich über die Spannung der von Ihnen benutzten Steckdose nicht sicher, erkundigen Sie sich bei Ihrem Energieversorgungsunternehmen vor Ort.
- Ist die Stromversorgung defekt, versuchen Sie nicht, sie zu reparieren. Wenden Sie sich an den qualifizierten Kundendienst oder Ihre Verkaufsstelle.

#### **Betriebssicherheit**

- Die ASUS My Cinema U3000 TV-Box erhitzt sich bei länger Betriebsdauer. Gehen Sie vorsichtig mit der TV-Box um, da es durch Hitzekontakt zu Unbehagen oder Verletzungen kommen kann.
- Vor Installation des Motherboards und Anschluss von Geräten müssen Sie alle mitgelieferten Handbücher lesen.
- Vor Inbetriebnahme des Produkts müssen alle Kabel richtig angeschlossen sein und die Netzleitungen dürfen nicht beschädigt sein. Bemerken Sie eine Beschädigung, kontaktieren Sie sofort Ihren Händler.
- Um Kurzschlüsse zu vermeiden, halten Sie Büroklammern, Schrauben und Heftklammern fern von Anschlüssen, Steckplätzen, Sockeln und Stromkreisen.
- Vermeiden Sie Staub, Feuchtigkeit und extreme Temperaturen. Stellen Sie das Produkt nicht an einem Ort auf, wo es nass werden könnte.
- Stellen Sie das Produkt auf eine stabile Fläche.
- Sollten technische Probleme mit dem Produkt auftreten, kontaktieren Sie den qualifizierten Kundendienst oder Ihre Verkaufsstelle.

## <span id="page-6-0"></span>**Über dieses Handbuch**

Dieses Benutzerhandbuch enthält die Informationen, die Sie bei der Installation und Konfiguration der ASUS TV-Tunerkarte/-Box brauchen.

#### **Die Gestaltung dieses Handbuchs**

Das Handbuch enthält die folgenden Teile:

**• Kapitel 1: Hardwarebeschreibungen**

Dieses Kapitel führt die Hardwareeinstellungsvorgänge auf, die Sie bei Installation der ASUS TV-Tunerkarte/-Box ausführen müssen.

#### **• Kapitel 1: Softwareinformationen**

Dieses Kapitel gibt Ihnen genaue Informationen zur Installation der Treiber und Hilfsprogramme der ASUS TV-Tunerkarte/-Box.

#### **• Anhang: Referenzinformationen**

Dieses Kapitel liefert eine genaue Beschreibung der Fernbedienung und der Tastenfunktionen, und listet die internationalen TV-Systeme und Standards auf.

#### **Weitere Informationsquellen**

An den folgenden Quellen finden Sie weitere Informationen und Produkt- sowie Software-Updates.

#### **1. ASUS-Webseiten**

ASUS-Webseiten enthalten weltweit aktualisierte Informationen über ASUS-Hardware und Softwareprodukte. ASUS-Webseiten sind in den ASUS-Kontaktinformationen aufgelistet.

#### **2. Optionale Dokumentation**

Ihr Produktpaket enthält möglicherweise optionale Dokumente wie z.B. Garantiekarten, die von Ihrem Händler hinzugefügt sind. Diese Dokumente gehören nicht zum Lieferumfang des Standardpakets.

#### <span id="page-7-0"></span>**In diesem Handbuch verwendete Symbole**

Um sicherzustellen, dass Sie bestimmte Aufgaben richtig ausführen, beachten Sie bitte die folgenden Symbole und Schriftformate, die in diesem Handbuch verwendet werden.

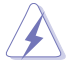

 **GEFAHR/WARNUNG**: Informationen zum Vermeiden von Verletzungen beim Ausführen einer Aufgabe.

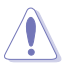

 **VORSICHT**: Informationen zum Vermeiden von Schäden an den Komponenten beim Ausführen einer Aufgabe.

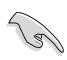

**WICHTIG**: Anweisungen, die Sie beim Ausführen einer Aufgabe<br>befolgen müssen. befolgen müssen.

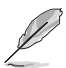

 **HINWEIS**: Tipps und zusätzliche Informationen zur Erleichterung bei der Ausführung einer Aufgabe.

## <span id="page-8-0"></span>**Kapitel 1**

Dieses Kapitel führt die Hardwareeinstellungsvorgänge auf, die Sie bei Installation der ASUS TV-Tunerkarte/- Box ausführen müssen.

## <span id="page-9-0"></span>**1.1 Systemanforderungen**

Bevor Sie die ASUS TV-Tunerkarte/-Box installieren, vergewissern Sie sich, dass Ihr Computersystem den folgenden Anforderungen entspricht:

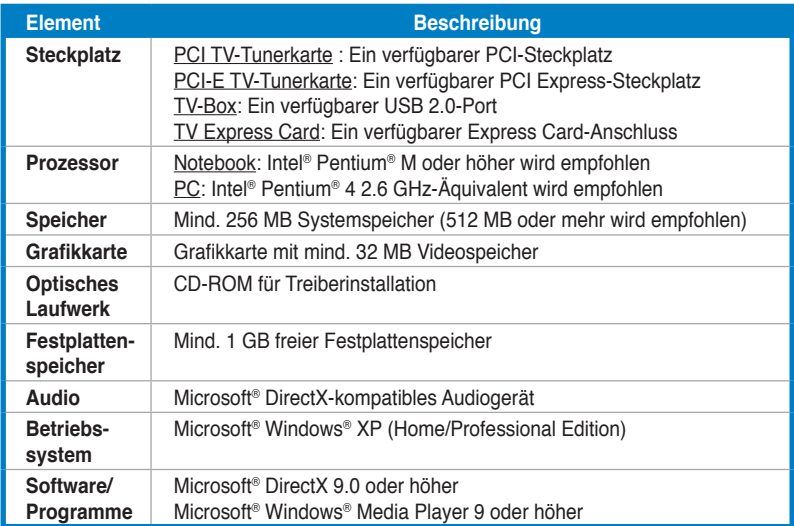

## **1.2 Karten-/Box-Layout**

Die Abbildungen sind nur zur Veranschaulichung gedacht. Das tatsächliche Design des Geräts kann unterschiedlich ausfallen.

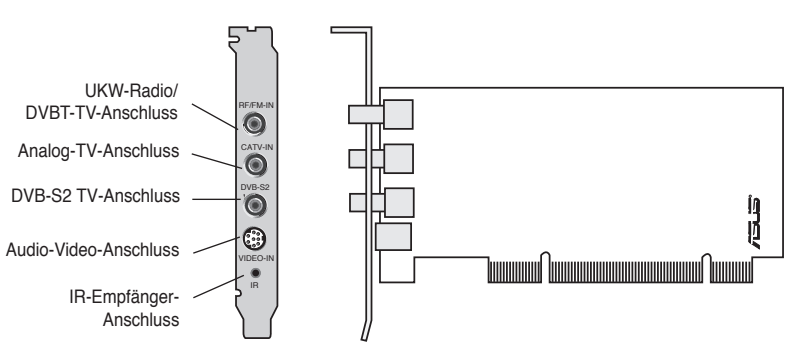

#### **Quadri PCI-E TV-Karte**

#### **Hybrid PCI TV-Karten**

<span id="page-10-0"></span>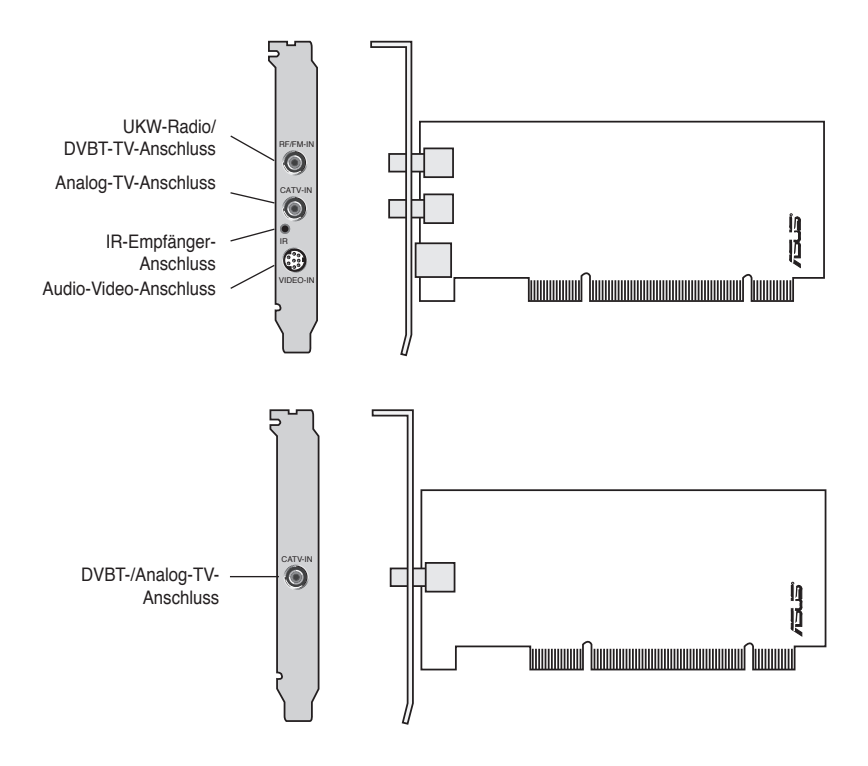

<span id="page-11-0"></span>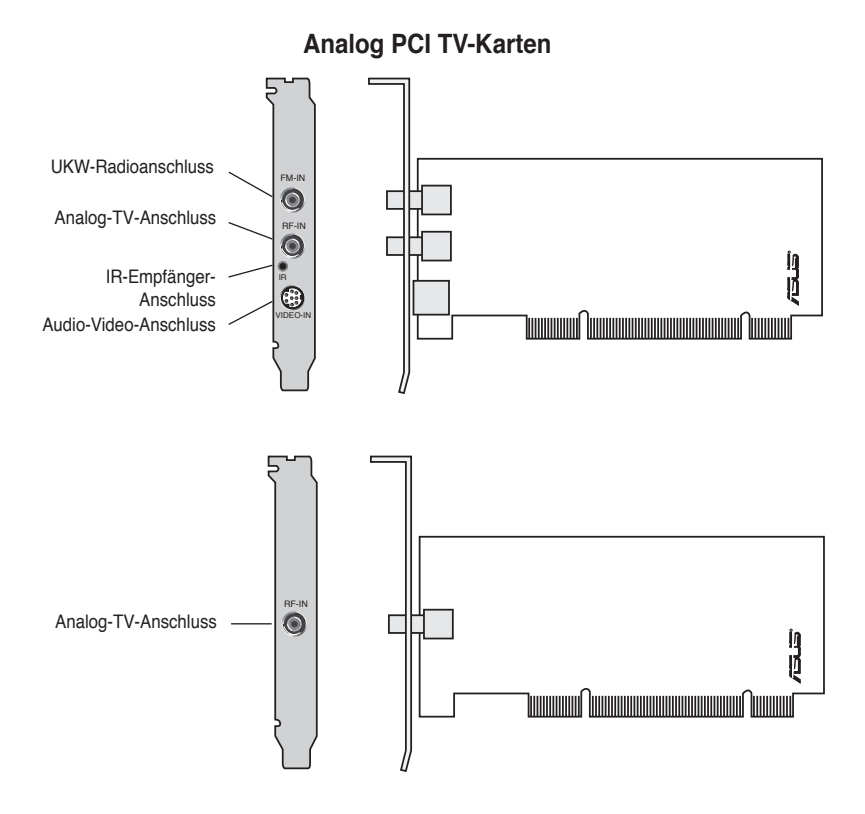

#### **DVBT USB TV-Box**

<span id="page-12-0"></span>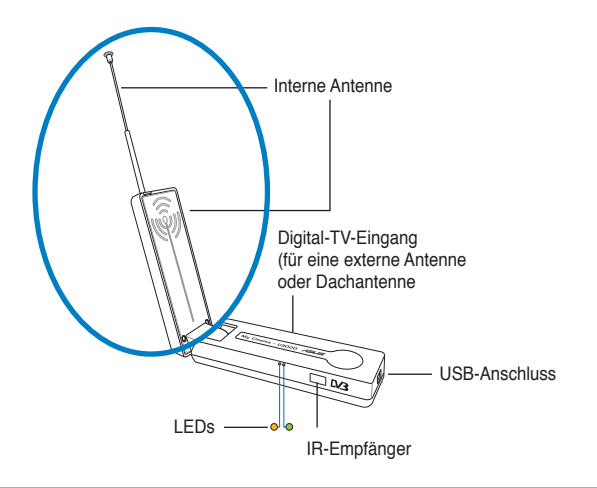

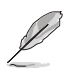

Die interne Antenne bietet Mobilität und eine bessere Chance, digitales Fernsehen zu empfangen, falls die externe Antenne oder Dachantenne nicht zur Verfügung steht.

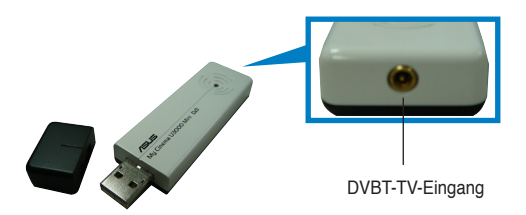

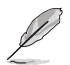

LED-Informationen finden Sie in der Tabelle auf Seite 1-7.

#### **Hybrid USB TV-Box**

<span id="page-13-0"></span>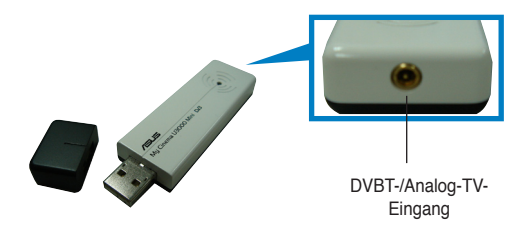

#### **DVBT Express Card**

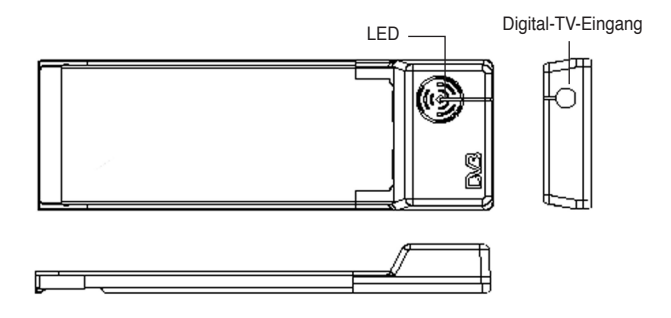

#### **Hybrid Express Card**

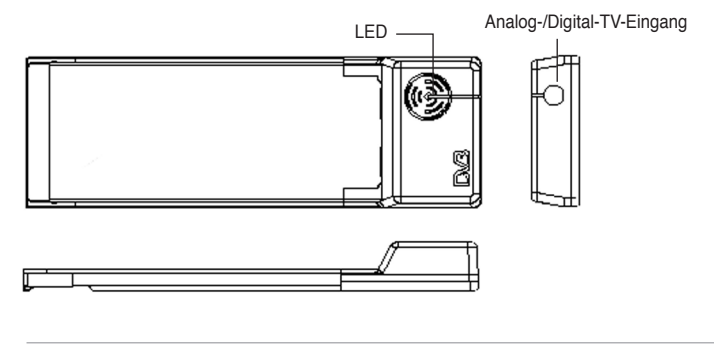

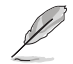

LED-Informationen finden Sie in der Tabelle auf Seite 1-7.

#### **LED-informationen**

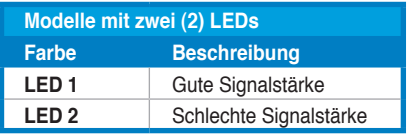

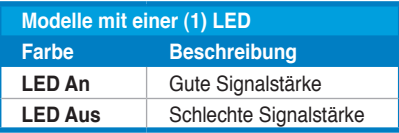

### **1.3 Bevor Sie beginnen**

Beachten Sie bitte folgende Vorsichtsmaßnahmen, bevor Sie die ASUS TV-Tunerkarte/-Box installieren.

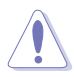

- Ziehen Sie den Netzstecker aus der Steckdose, bevor Sie eine der Komponenten berühren.
- Tragen Sie vor dem Anfassen von Komponenten eine geerdete Manschette, oder berühren Sie einen geerdeten Gegenstand bzw. einen Metallgegenstand wie z.B. das Netzteilgehäuse, damit die Komponenten nicht durch statische Elektrizität beschädigt werden.
- Halten Sie Komponenten an den Rändern fest, damit Sie die ICs darauf nicht berühren.
- Bewahren Sie alle Komponenten bis zur Installation in ihrer antistatischen Verpackung auf. Legen Sie eine deinstallierte Komponente immer auf eine geerdete Antistatik-Unterlage oder in die Originalverpackung.
- **Vor dem Installieren oder Ausbau einer Komponente muss die ATX-Stromversorgung ausgeschaltet oder das Netzkabel aus der Steckdose gezogen sein.** Andernfalls könnten Motherboard, Peripheriegeräte und/oder Komponenten stark beschädigt werden.

## <span id="page-15-0"></span>**1.4 Installation**

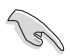

- Die ASUS TV-Tunerkarte kann nur auf einem Motherboard mit einem freien PCI-Steckplatz installiert werden.
- Die Illustrationen in diesem Abschnitt dienen nur der Veranschaulichung; Ihr Systemgehäuse und Ihre Systemeinstellungen unterscheiden sich unter Umständen von den hier gezeigten.

#### **1.4.1 Installieren der ASUS TV-Tunerkarte**

Installieren der ASUS TV-Tunerkarte:

- 1. Ziehen Sie den Netzstecker.
- 2. Entfernen Sie die Gehäuseabdeckung. *Detaillierte Instruktionen hierzu finden Sie in der dem System mitgelieferten Dokumentation.*
- 3. Suchen Sie den PCI-Bus-Erweiterungssteckplatz, und vergewissern Sie sich, dass er von nichts versperrt wird.
- 4. Lösen Sie die Abdeckung der Erweiterungskarte.

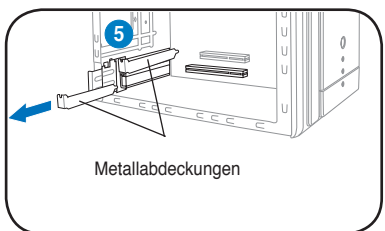

- 5. Entfernen Sie die Metallabdeckung gegenüber dem Steckplatz, den Sie verwenden möchten.
- 6. Richten Sie den Kartenanschluss auf den Steckplatz aus und drücken Sie die Karte fest hinein, bis Sie korrekt im Steckplatz sitzt.

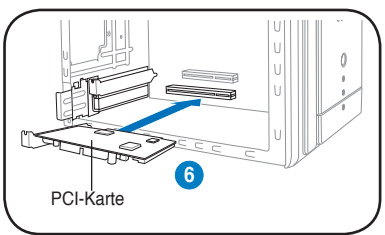

7. Bringen Sie die Befestigung der Erweiterungskarte wieder an, um die Karte am Gehäuse zu sichern.

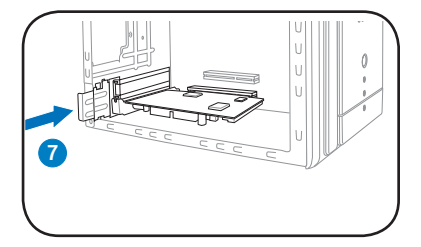

#### **1.4.2 Installieren der ASUS Digital-TV-Box**

So installieren Sie die ASUS Digital-TV-Box:

- 1. Platzieren Sie die ASUS Digital-TV-Box auf einer stabilen, ebenen Oberfläche in der Nähe Ihres Computers.
- 2. Verbinden Sie den USB-Kabelstecker der Serie A mit einem USB 2.0- Anschluss an Ihrem Computer.

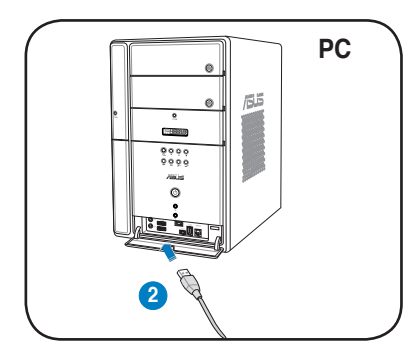

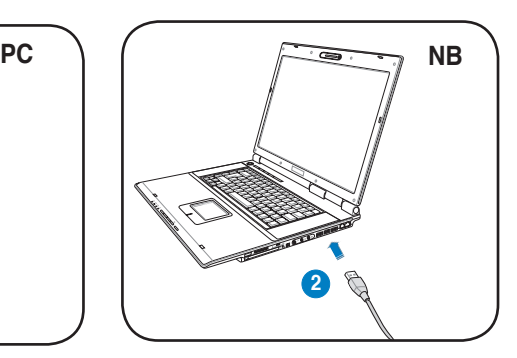

#### **1.4.3 Installieren der ASUS TV Express Card**

So installieren Sie die ASUS TV Express Card:

- 1. Platzieren Sie Ihren Notebook-PC oder Desktop Computer auf einer stabilen, ebenen Oberfläche.
- 2. Suchen Sie den Express Card-Anschluss.
- 3. Verbinden Sie die ASUS TV Express Card mit dem Express Card-Anschluss auf Ihrem Computer.

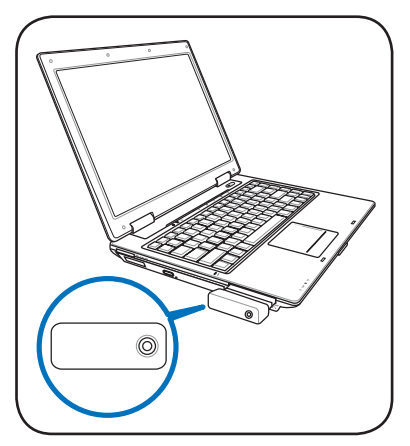

## **1.5 Anschließen der Kabel und Geräte**

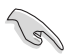

Es gibt diverse Arten von Anschlüssen für Kabel- (CATV) und Antennenfernsehen. Fragen Sie Ihren Fachhändler nach den Adapter-, Splitter-, A/B-Switch- oder Combinertypen, die Sie zum Verbinden der ASUS TV-Tunerkarte/-Box mit anderen Geräten benötigen.

Die ASUS TV-Tunerkarte/-Box kann bis zu 100 Kanäle empfangen. Wenn Sie nicht über Kabelfernsehempfang verfügen, können Sie eine Fernsehantenne mit VHF-, UHF- oder VHF- und UHF-Empfang an die ASUS TV-Tunerkarte/-Box anschließen.

#### **1.5.1 Quadri PCI-E TV-Karte**

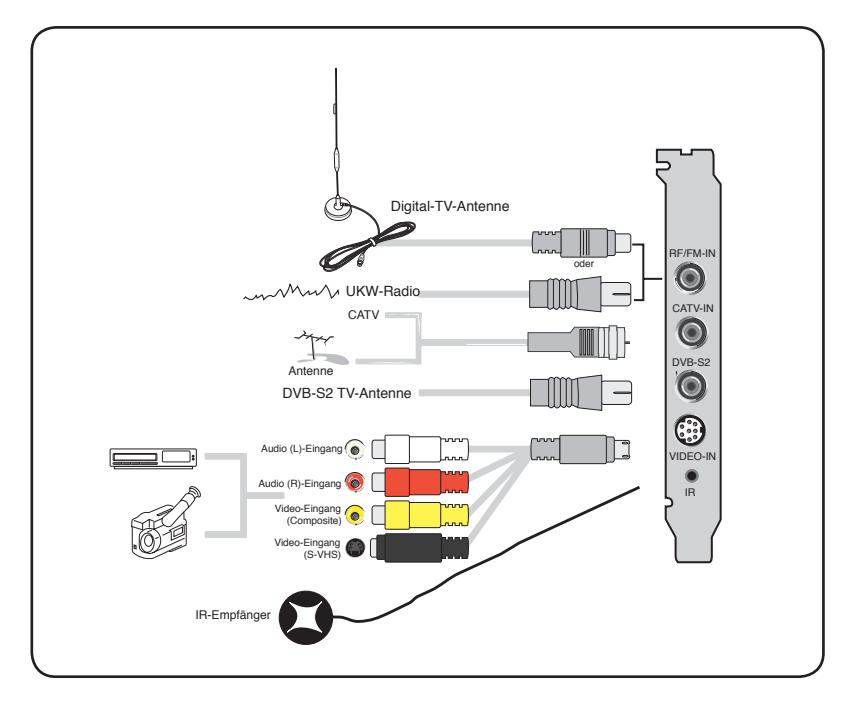

#### **1.5.2 Hybrid TV-Karte**

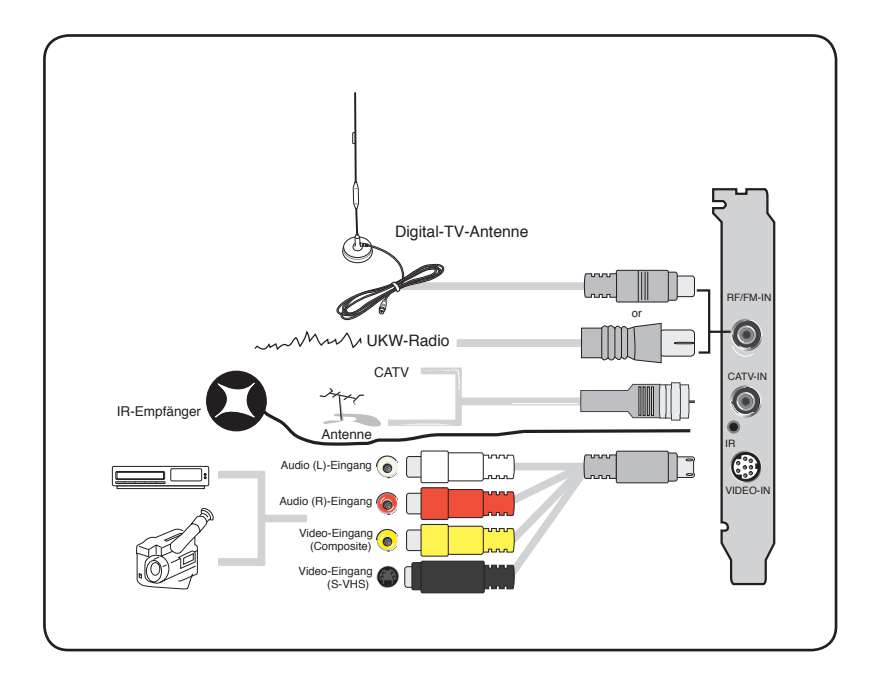

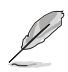

Sie können die Hybrid TV-Karte an alle in der Illustration dargestellten Geräte anschließen. Die Analog-TV-Karte lässt sich nicht an die digitale Antenne anschließen.

#### **1.5.3 USB TV-Box**

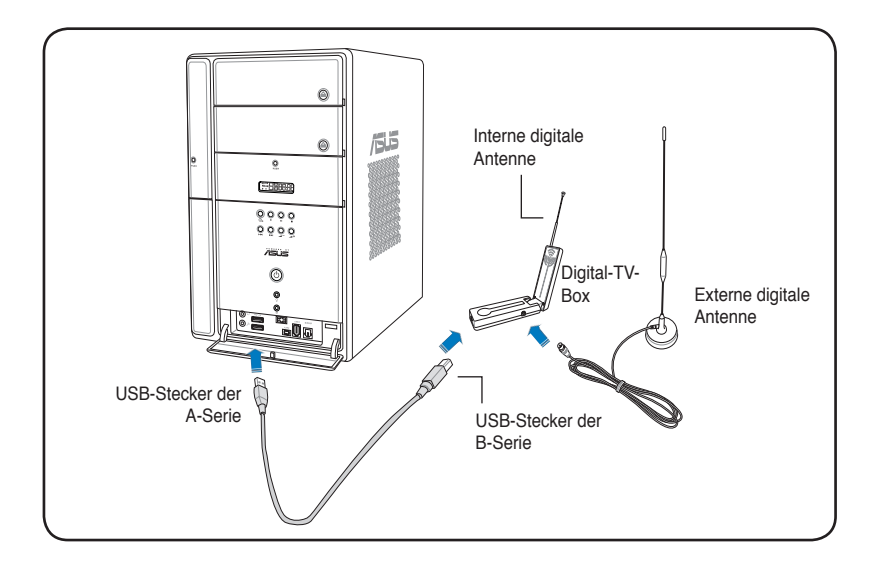

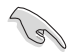

- Die ASUS My Cinema U3000 TV-Box verfügt über eine interne Antenne, aber Sie können die U3000 auch über einen MCX-zu-IEC Adapter an eine externe Antenne/Dachantenne anschließen.
- Die interne und externe Antenne können nicht gleichzeitig verwendet werden, also müssen Sie festlegen, welche Antenne Sie benutzen möchten. Details siehe Seite 3-6.
- Die interne Antenne bietet Mobilität und eine bessere Chance, digitales Fernsehen zu empfangen, falls die externe Antenne oder Dachantenne nicht zur Verfügung steht.

### **1.5.4 DVBT Express Card**

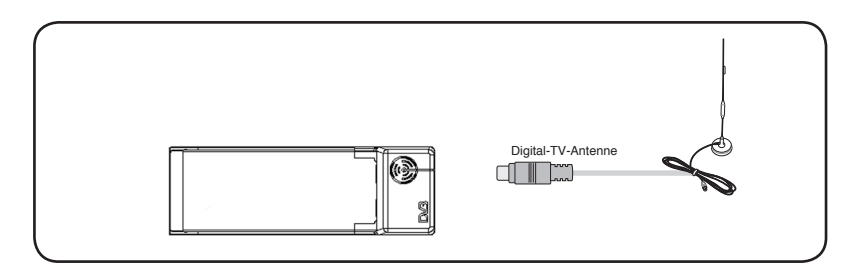

#### **1.5.5 Hybrid Express Card**

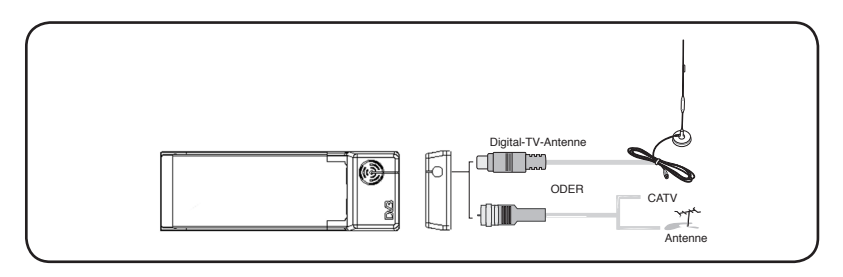

**1.5.6 DVBT USB TV-Box 1.5.7 Hybrid USB TV-Box**

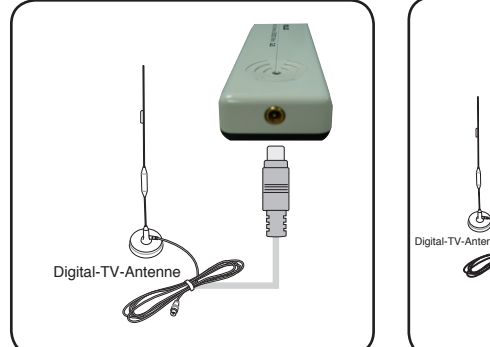

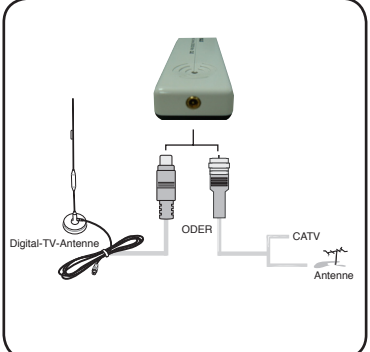

## **Kapitel 2**

Dieses Kapitel gibt Ihnen genaue Informationen zur Installation der Treiber und Hilfsprogramme der ASUS TV-Tunerkarte/-Box.

## **2.1 Gerätetreiberinstallation**

Sie müssen die Gerätetreiber auf Ihrem Computer installieren, damit Sie die ASUS TV-Tunerkarte/-Box benutzen können. In diesem Abschnitt wird die Installation der Gerätetreiber beschrieben.

- **Windows® XP** muss auf Ihrem System installiert sein.
	- Die in diesem Abschnitt dargestellten Anzeigen können u.U. von denen auf Ihrem Bildschirm abweichen. Der Inhalt der Support-CD kann jederzeit ohne Vorankündigung geändert werden.

#### **2.1.1 Microsoft® DirectX® installieren**

Microsoft® Direct® X ermöglicht 3D-Hardwarebeschleunigung unter Windows® 98, Windows® 2000, und Windows® XP.

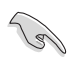

- Installieren Sie **Microsoft® DirectX®** unbedingt *vor* der Installation des ASUS TV-Tunerkartentreibers.
- Für Software-MPEG-Unterstützung unter Windows® 98 müssen Sie zuerst Microsoft® Direct® X und dann einen MPEG-kompatiblen Videoplayer installieren.
- 1. Legen Sie die Installations-CD in das optische Laufwerk oder doppelklicken Sie auf das CD-Laufwerk unter Arbeitsplatz, um den Autorunbildschirm anzuzeigen. Sie können auch **Setup32.exe** aus dem Verzeichnis **\AutoRun** auf der CD ausführen.

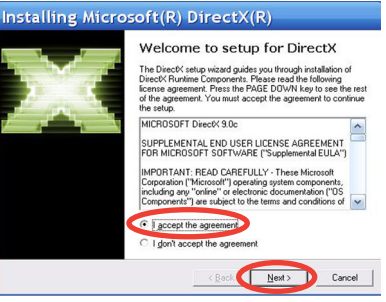

- 2. Lesen Sie die Microsoft® Endnutzer-Lizenzvereinbarung. Klicken Sie auf **I accept the agreement (Ich akzeptiere die Vereinbarung)**, und dann auf **Next (Weiter)**.
- 3. Das Direct $X^{(R)}$ -Installations-fenster wird angezeigt. Klicken Sie auf **Next**, um mit der Installation zu beginnen.
- 4. Das Installationsprogramm installiert die DirectX® 9.0 Laufzeitbibliotheken automatisch in Ihrem System.

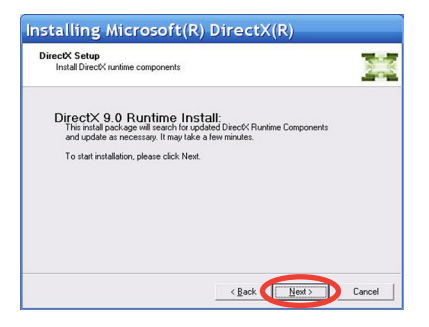

5. Diese Nachricht erscheint, wenn die Installation erfolgreich vollendet wurde. Klicken Sie auf **OK**, um den Installationsprozess zu beenden.

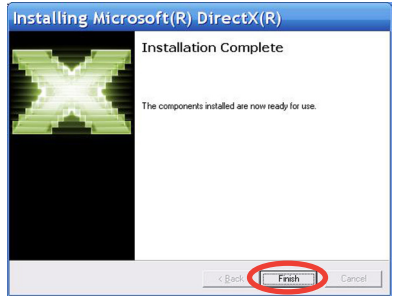

#### **2.1.2 Treiber installieren**

**Verwenden des ASUS Schnellinstallationsprogramms (Windows® XP) für die ASUS TV-Tunerkarte/-Box**

- 1. Starten Sie Ihren Computer.
- 2. Windows® erkennt die ASUS TV-Tunerkarte/-Box automatisch, und das Fenster **Assistent für das Suchen neuer Hardware** wird angezeigt. Klicken Sie auf **Abbrechen**.

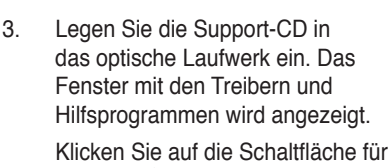

**Windows® XP**.

Klicken Sie auf **Install Drivers (Treiber installieren)**.

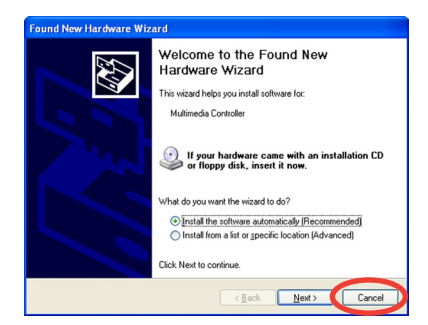

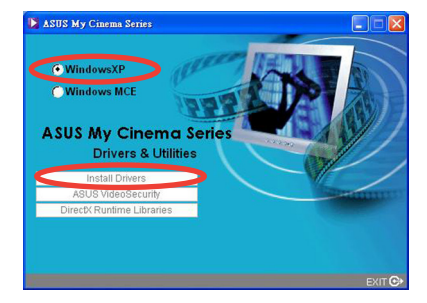

4. Eine Statusleiste zeigt den Fortschritt der Installation an.

5. Sobald alle nötigen Dateien auf Ihrem System installier sind, können Sie die Installation beenden, indem Sie auf **Finish (Fertigstellen)** klicken.

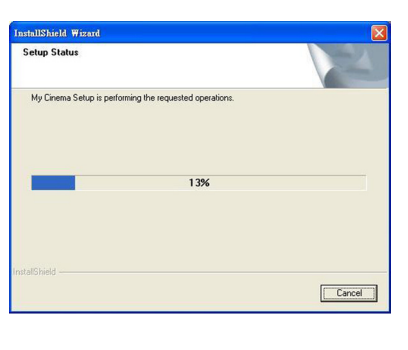

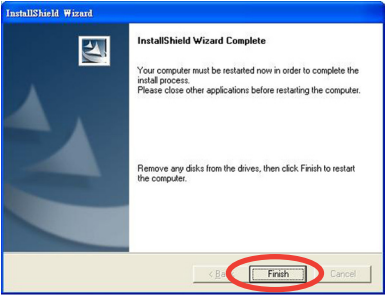

#### **Verwenden des ASUS Schnellinstallationsprogramms (Windows® Media Center Edition [MCE] 2005) für die ASUS TV-Tunerkarte/-Box**

- 1. Starten Sie Ihren Computer.
- 2. Windows® erkennt die ASUS TV-Tunerkarte/-Box automatisch, und das Fenster **Assistent für das Suchen neuer Hardware** wird angezeigt. Klicken Sie auf **Abbrechen**.

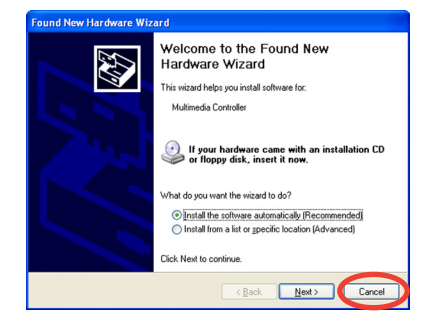

**2- Kapitel 2: Softwareinformationen**

3. Legen Sie die Support-CD in das optische Laufwerk ein. Das Fenster mit den Treibern und Hilfsprogrammen wird angezeigt. Klicken Sie auf die Schaltfläche für **Windows® XP**.

Klicken Sie auf **Install Drivers (Treiber installieren)**.

4. Eine Statusleiste zeigt den Fortschritt der Installation an.

5. Sobald alle nötigen Dateien auf Ihrem System installier sind, können Sie die Installation beenden, indem Sie auf **Finish (Fertigstellen)** klicken.

- 6. Installieren und aktivieren Sie ASUS DVD 6.
	- Vergewissern Sie sich, dass Sie die MCE Plug-ins installiert und ASUS DVD 6 aktiviert haben, bevor Sie Windows® MCE verwenden, ansonsten lässt sich MCE nicht benutzen.

AsusDVD6

• Die Seriennummer der ASUS DVD 6-Installations-CD finden Sie auf der CD-Hülle.

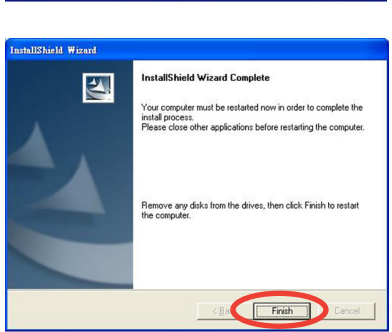

Note: Please active AsusDVD6 before you start to use MCE

OK

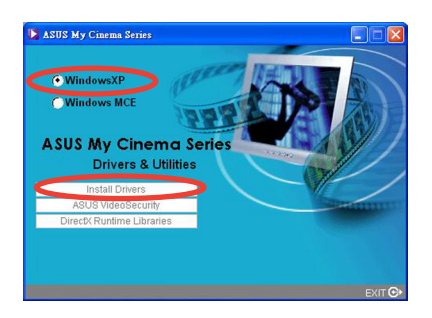

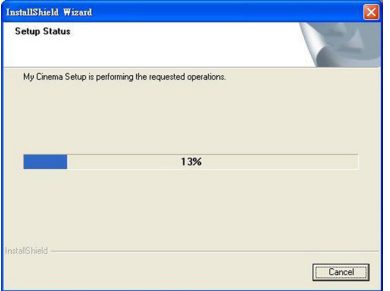

7. Wählen Sie im MCE-Treiber und Hilfsprogramme-Fenster die Option **Install MCE plug-in (MCE-**

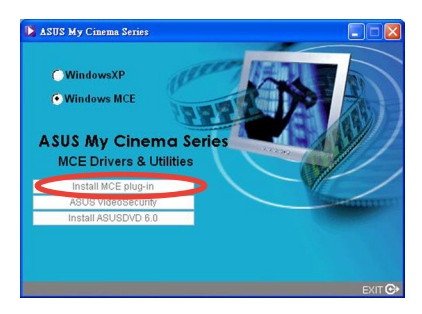

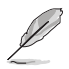

Die folgenden Schritte beziehen sich nur auf die ASUS TV-Box.

8. Gehen Sie zu **MCE > Weitere Programme > ASUS U3000 Setting**. Wählen Sie die Antenne aus, die Sie benutzen möchten.

Klicken Sie auf **Apply (Anwenden)**.

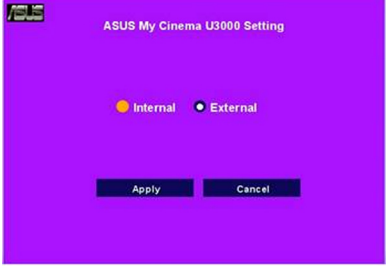

- Die ASUS U3000 TV-Box verfügt über eine interne Antenne, aber Sie können die U3000 auch über einen MCX-zu-IEC Adapter an eine externe Antenne/Dachantenne anschließen.
- Die interne und externe Antenne können nicht gleichzeitig verwendet werden, also müssen Sie festlegen, welche Antenne Sie benutzen möchten

#### **2.1.3 Treiber deinstallieren**

Wenn Sie die Treiber aktualisieren möchten oder wenn die Treiber nicht mehr länger benötigt werden, können Sie sie wie in diesem Abschnitt beschrieben deinstallieren, um Speicherplatz zu sparen.

- 1. Klicken Sie auf **Start > Systemsteuerung**.
- 2. Doppelklicken Sie das Symbol **Software**.

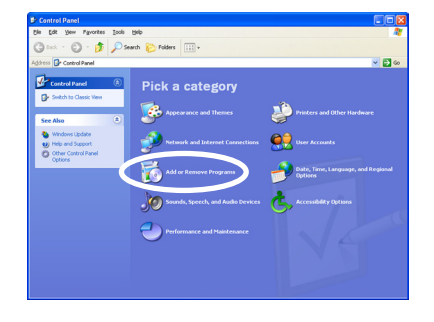

- 3. Wählen Sie **ASUS TV Tuner Card/ Box Drivers** aus der Liste.
- 4. Klicken Sie auf **Ändern/Entfernen**.

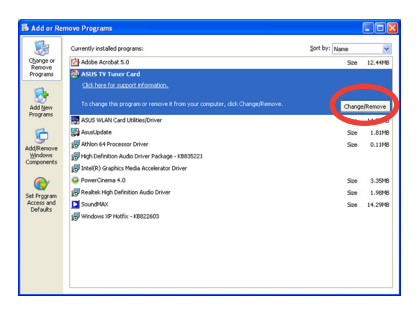

5. Ein Dialogfenster wird angezeigt. Klicken Sie auf **OK**, um alle ASUS TV-Tunerkarte/-Box-Komponenten vollständig zu entfernen, oder klicken Sie auf **Abbrechen**.

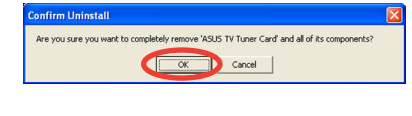

6. Schließen Sie alle anderen Anwendungen, und starten Sie den Computer neu.

Klicken Sie auf **Fertigstellen**.

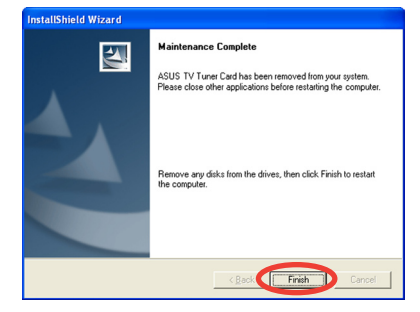

## **2.2 CyberLink® PowerCinema (optional) (nur für Windows® XP)**

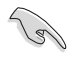

**Installieren Sie das CyberLink® Power Cinema-Programm nur unter Windows® XP. Unter Windows® MCE muss das Programm nicht mehr installiert werden.** 

Das PowerCinema-Programm ist auf der Support-CD der ASUS Hybrid TV-Karte enthalten. Mit diesem Programm können Sie Fernsehen und DVDs anschauen, UKW-Radio oder Musik-CDs hören, oder in Ihrem Computer gespeicherte Bilder ansehen. Durch das Benutzerbedienfeld können Sie sich entweder mit der Maus oder der Fernbedienung bewegen. Details zur Fernbedienung siehe Anhang.

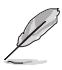

Weitere Informationen zu dieser Anwendung finden Sie im Cyberlink PowerCinema 4.0-Benutzerhandbuch auf der PowerCinema-CD.

#### **2.2.1 PowerCinema starten**

Sie können das PowerCinema-Programm auf drei verschiedene Weisen starten.

#### **1. Über das Windows® Startmenü**

**Klicken Sie Start > Programme > Cyberlink PowerCinema 4.0 > PowerCinema.**

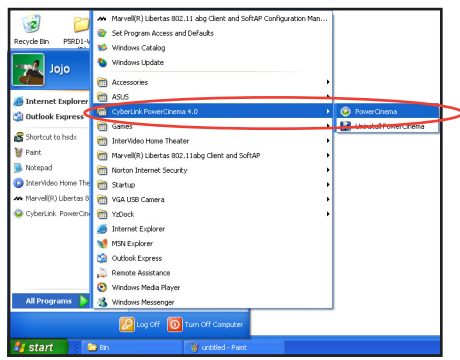

#### **2. Über das PowerCinema-Symbol**

Doppelklicken Sie das **CyberLink PowerCinema**-Symbol auf Ihrem Desktop.

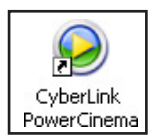

#### **3. Über die Fernbedienung**

Drücken Sie die **Home** ( $\hat{\mathbf{H}}$ )-Taste oder eine andere Systemtaste (ausgenommen die Power- oder Umschalttaste), um das Programm zu öffnen. Details zur Fernbedienung siehe Anhang.

#### **2.2.2 Ihren Computer für Multimedia-Wiedergabe optimieren**

Während des ersten Startens fordert Sie ein Installationsassistent dazu auf, Ihren Computer für diverse Multimediafunktionen zu optimieren.

So können Sie Ihren Computer optimieren:

- 1. Klicken Sie im Willkommen-Fenster des Installationsassistenten auf **Next (Weiter)**.
- 2. Wählen Sie das Darstellungsverhältnis Ihres Anzeigegeräts aus und klicken Sie auf **Next**.

3. Wählen Sie den TV-Tuner-Kartentyp aus und klicken Sie auf **Next**.

> Für die Digital-Tunerkarte/ -Box können Sie je nach Ihrem Fernsehempfang entweder **Analog** oder **Digital** auswählen.

Für die Analog-TV-Tunerkarte wählen Sie **Analog**.

4. Wählen Sie Ihren Fernsehempfangstyp und klicken Sie auf **Next**.

> Wenn Sie Kabelfernsehen empfangen, wählen Sie **Cable (Kabel)**, ansonsten sollten Sie **Antenna (Antenne)** auswählen.

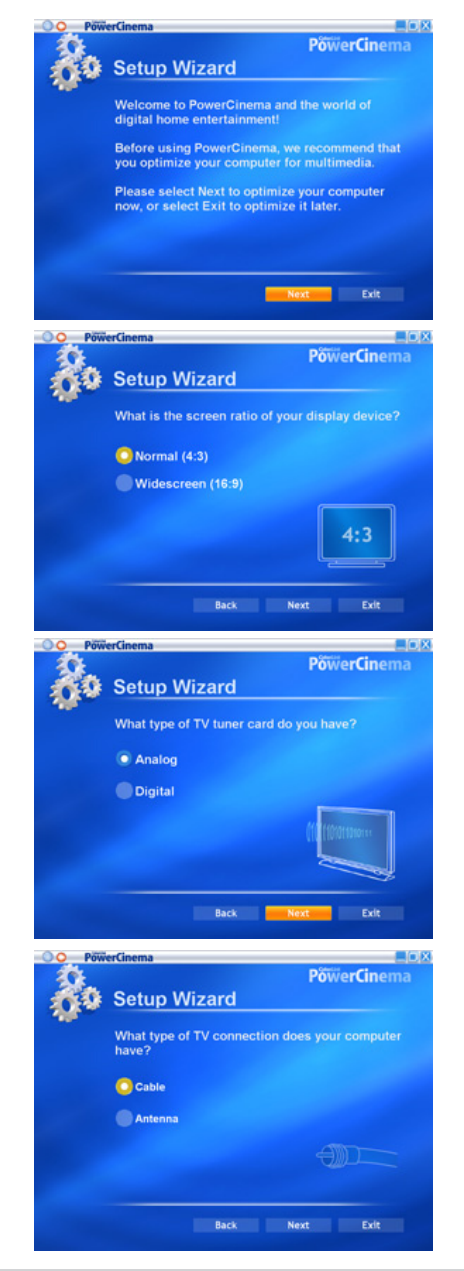

5. Wählen Sie Ihren Standort und klicken Sie auf **Next**.

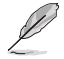

Die Einstellung Ihres Standortes ermöglicht es dem Programm, die zu Ihrer Region passenden TV-Standard und DVD-Region auszuwählen.

6. Wenn die Aufforderung erscheint, klicken Sie auf **Autoscan for TV Channels Now** (**Jetzt automatisch nach Fernsehsendern suchen**, empfohlen), oder klicken Sie auf **Next**, um fortzufahren.

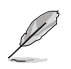

Bei der automatischen Suche wird ein neues Fenster geöffnet.

- 7. Wenn die Aufforderung erscheint, klicken Sie auf **Search for Radio Stations Now** (**Jetzt automatisch nach Radiosendern suchen**, empfohlen), oder klicken Sie auf **Next**, um fortzufahren.
- 8. Das Programm fordert Sie dazu auf, nach in Ihrem Computer gespeicherten Musikdateien zu suchen.

Klicken Sie auf **Search for Music Now** (**Jetzt automatisch nach Musik suchen**,

empfohlen), oder klicken Sie auf **Next**, um fortzufahren.

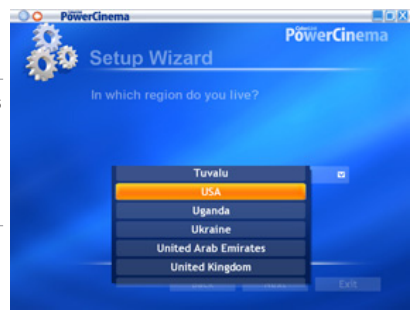

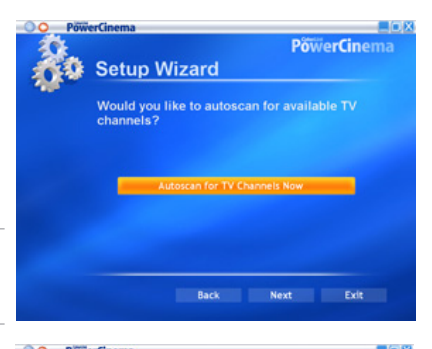

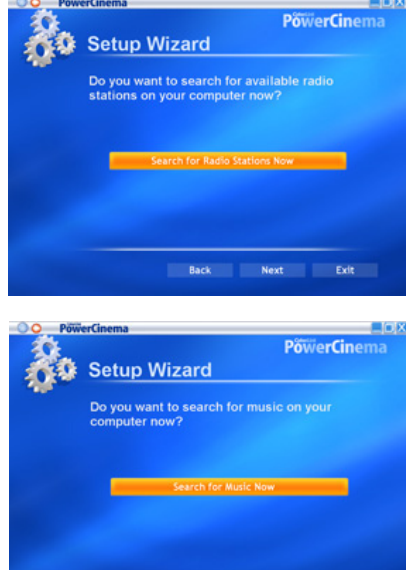

Back Next Exit

9. Wählen Sie einen zweioder dreidimensionalen Darstellungseffekt und klicken Sie auf **Next**.

10. Geben Sie bei der Eingabeaufforderung Ihren Namen und Ihre eMail-Adresse ein und klicken Sie auf **Next**.

11. Klicken Sie auf **Finish (Fertig stellen)**, um den Installationsassistenten zu beenden und das Hauptmenü von PowerCinema 4 anzuzeigen.

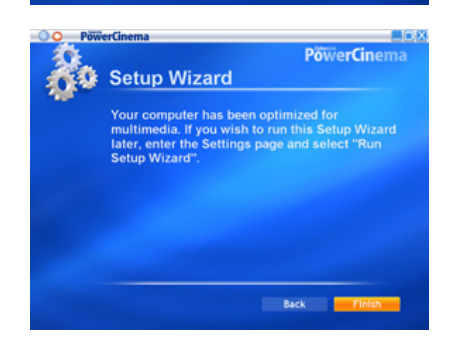

**PowerCinema** 

**PowerCinema** 

Setup Wizard

Setup Wizard

First Name:

**Last Name:** 

E-Mail:

What type of display effect do you prefer?

Thank you for using PowerCinema 4.0. Pleas<br>complete the product registration so we can<br>offer you technical support when you need it

Mervin

Marcos

mervin.marcos@gm

Back Next Exit

Back Next Exit

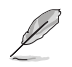

Sie können den Installationsassistenten jederzeit von der PowerCinema Hauptseite aus ausführen.

#### **2.2.3 Aufbau der Hauptseite**

Auf der Hauptseite finden Sie sechs Multimediafunktionen (TV, Movies, Videos, Music, Pictures, Radio, Extras) und eine Konfigurationsoption (Settings), welche Sie mit der Oben-Unten-Taste der Fernbedienung oder der Maus anwählen können. Um eine Funktion zu starten, drücken Sie die **OK**-Taste der Fernbedienung oder klicken Sie die linke Maustaste.

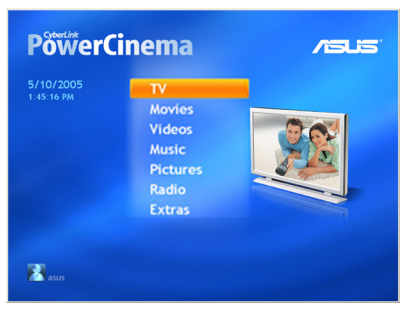

**Lassen Sie das Bild weiter nach unten laufen, um noch mehr Funktionen zu sehen**

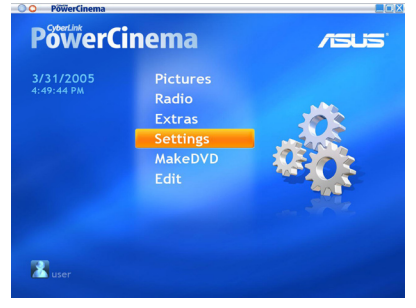

#### **Benutzung der Navigationskontrollen**

Die Navigationsleiste an der Fensteroberseite hilft Ihnen, sich durch das PowerCinema-Programm zu bewegen.

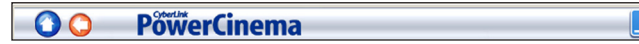

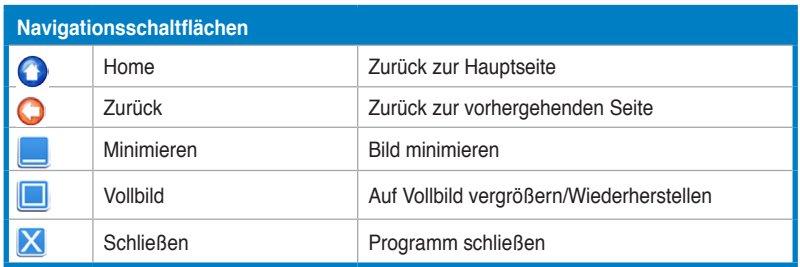

ΠlΧ

### **2.2.4 Verwenden der Player-Bedienung**

Wenn Sie eine Maus benutzen, wird in jedem Multimediafenster eine Player-Bedienung an der linken unteren Fensterseite angezeigt, mit welcher Sie die jeweilige Funktion kontrollieren können. Die Player-Bedienung entspricht den Tasten auf der Fernbedienung.

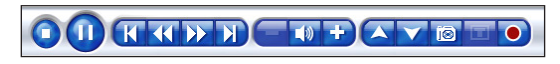

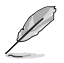

Die Kontrollschaltflächen können je nach Multimediafunktion unterschiedlich ausfallen.

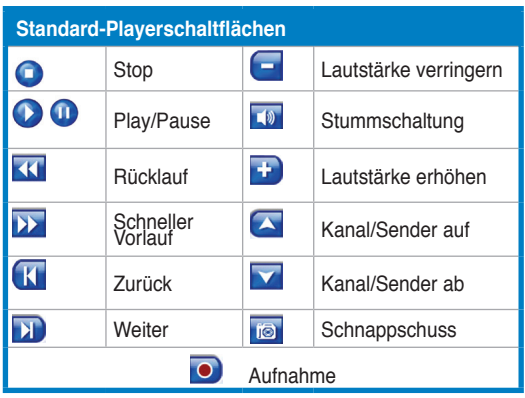

#### **2.2.5 Verwenden der Fernbedienung**

Mit der Fernbedienung des Systems können Sie die Multimedia-Wiedergabe kontrollieren. Die meisten der Schaltflächen haben die gleiche Funktion wie die Schaltflächen auf herkömmlichen CD- oder DVD-Playern.

Mit den Oben-, Unten-, Links- und Rechts-Schaltflächen bewegen Sie sich durch das PowerCinema-Programm. Drücken Sie auf OK (**)**, um eine Auswahl zu bestätigen und auf **Zurück** (  $\Box$ ), um zur vorherigen Seite zurückzukehren.

Die Schaltflächen für **DVD/VCD [Filme] (3), Musik (10), Bilder (10)**, und Videos (<sup>3</sup>) öffnen die jeweils zugehörigen Mediendateien. Um zur Hauptseite zurückzukehren, klicken Sie auf die Home-Schaltfläche ( $\bigstar$ ). Um den Seiteninhalt nach oben oder unten zu bewegen, verwenden Sie die Schaltflächen **CH/PG Up** und **CH/PG Down** ( $\mathbb{S}$ .).

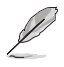

Weitere Informationen zur Fernbedienung finden Sie im Anhang.

#### **2.2.6 Einstellungen**

Um die Einstellungen von PowerCinema zu bearbeiten, wählen Sie **Settings (Einstellungen)** auf der Hauptseite.

#### **General Settings (Allgemeine Einstellungen)**

**Power Cinema Help**. Öffnet die Hilfe-Seite.

**Display Settings**. Hier können Sie das Anzeigegerät festlegen.

**Audio Settings.** Hier können Sie die Audio-Einstellungen für Ihren Computer festlegen.

**Run Setup Wizard.** Falls Sie den Installationsassistenten bei der ersten Benutzung des Programms abgebrochen haben oder Ihren Computer aktualisieren können Sie hier den Installationsassistenten erneut ausführen, um Ihren Computer zu optimieren oder Ihre Version von PowerCinema zu registrieren.

**About Power Cinema.** Öffnet eine Seite mit Informationen zur Programmversion und zum Copyright, sowie Ihren persönlichen Registrierungsdaten.

**Restore Default Settings.** Stellt alle Einstellungen in PowerCinema auf die Standardwerte zurück.

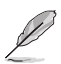

Weitere Einstellungen finden Sie in den funktionsspezifischen Abschnitten der Hilfeseite.

#### **Display settings (Anzeigeeinstellungen)**

**Screen Ratio.** Hier können Sie eine Standard (4:3)- oder Widescreen (16:9)- Anzeige auswählen.

**Movie Display Type.** Hier können Sie Filme und Videos an den Bildschirm anpassen, wenn sie nicht zum Bildschirmverhältnis passen.

**Letterbox.** Behält das ursprüngliche Anzeigeverhältnis bei und füllt den freien Platz schwarz aus.

Bei **CPLV** handelt es sich um eine Anzeigenstrecktechnologie von CyberLink, welche Verzerrungen in der Bildmitte minimiert.

**Pan & Scan.** Zeigt den mittleren Teil eines DVD-Titels im Breitbildformat an. Die Anzeige lässt sich zu verschiedenen Teilen des Videos ziehen.

**Color Profile.** Verändert die allgemeinen Farbeinstellungen von Videos während der Wiedergabe.

**Original.** Verwendet die der DVD oder VCD eigenen Farbeinstellungen.

**Vivid**, **Bright**, und **Theater**. Bietet erweiterte Farbgebung für die Videoanzeige.

Bei **CLEV** handelt es sich um eine Video-Erweiterungstechnologie von CyberLink, welche dynamisch Helligkeit, Kontrast und Sättigung dem Video anpasst, falls der abgespielte Film zu hell oder zu dunkel belichtete Szenen enthält.

Bei allen Optionen außer **Original** müssen zusätzliche Systemressourcen in Anspruch genommen werden.

**Load Default Settings.** Stellt die Einstellungen auf dieser Seite auf die Standardwerte zurück.

**Apply.** Wendet die von Ihnen gewählten Einstellungen an.

#### **Audio settings (Audio-Einstellungen)**

**Speaker Environment.** Passen Sie das System an die Anzahl Ihrer Lautsprecher an.

**SPDIF.** Aktiviert die Ausgabe von Digital-Audio.

**Output Mode.** Legt die spezielle Audiosignalverarbeitung fest. Es stehen mehrere Einstellungen für Sie zur Auswahl.

**Audio Channel Expander.** Erweitern Sie den Klangbereich von Vier- oder Sechs-Lautsprecherausgabe.

Bei **CLMEI** handelt es sich um eine Audiokanal-Erweiterungstechnologie von CyberLink, welche Stereo-Audiosignale umwandelt und in verschiedene Kanäle ausgibt. Es gibt drei Variationen dieser Technologie: **CLMEI - Movie** zum Ansehen von Filmen, **CLMEI - Music** für normale Musikausgabe, und **CLMEI - Onstage** für Live Sound.

**Dynamic Range Compression.** Bietet Optionen für verschiedene Klangumgebungen.

**Normal Environment.** Erstellt eine Standard-Klangumgebung.

**Quiet Environment.** Betont selbst die geringsten Klangeffekte eines Films.

**Noisy Environment.** Verstärkt Audiosignale mit niedriger Frequenz, besonders für Notebook-Computer geeignet.

**Load Default Settings.** Stellt die Einstellungen auf dieser Seite auf die Standardwerte zurück.

**Apply.** Wendet die von Ihnen gewählten Einstellungen an.

#### **2.2.7 Fernsehen**

Mit dem PowerCinema-Programm können Sie über Ihren Computer fernsehen. Wählen Sie TV auf der Hauptseite und drücken Sie die OK-Taste der Fernbedienung oder klicken Sie die linke Maustaste, um die TV-Seite anzuzeigen.

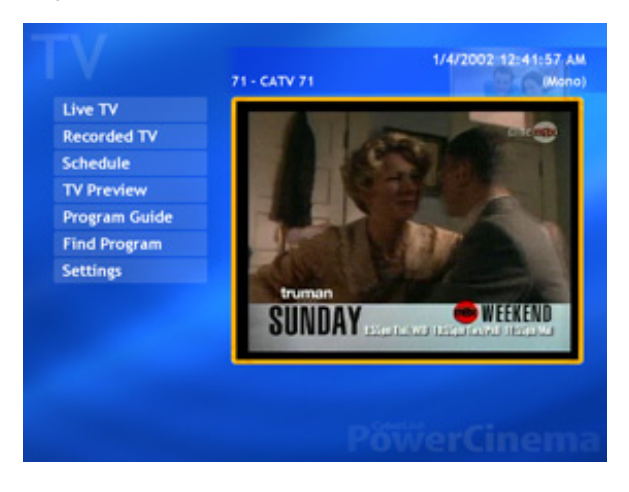

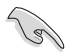

Bevor Sie über Ihren Computer fernsehen, sollten Sie das Programm automatisch nach Kanälen suchen lassen. Benutzen Sie den PowerCinema 4- Installationsassistenten oder klicken Sie auf die Settings-Schaltfläche, um nach verfügbaren Kanälen zu suchen und/oder die TV-Einstellungen zu verändern.

Um im Vollbildmodus fernzusehen, wählen Sie mit Fernbedienung oder maus das TV-Fenster aus und drücken Sie dann OK auf der Fernbedienung oder klicken Sie die linke Maustaste. Um den Kanal zu wechseln, benutzen Sie die Fernbedienung, oder die Oben-Unten-Tasten, oder die numerischen Tasten.

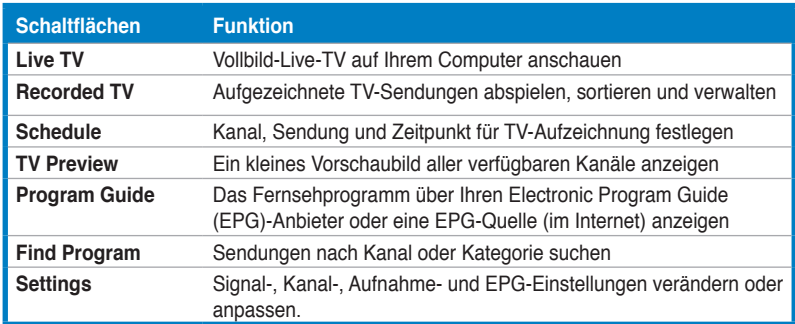

#### **TV-Schaltflächen**

#### **TV Player-Schaltflächen**

Wenn Sie fernsehen, erscheinen zusätzlich die folgenden Schaltflächen auf der Player-Bedienung:

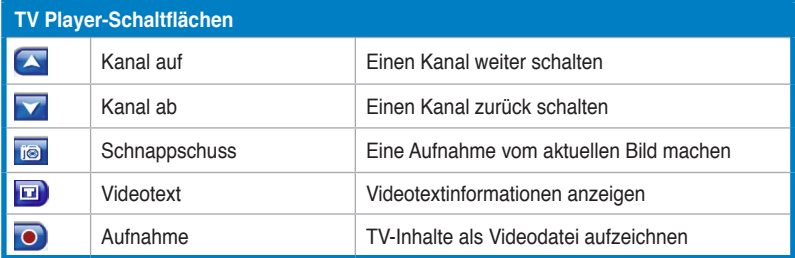

#### **Instant Replay (Sofortwiedergabe)**

Die Instant Replay-Funktion ist in PowerCinema standardmäßig aktiviert. Um ein Instant Replay zu erstellen, zeichnet PowerCinema die TV-Ausstrahlung als Datei auf, und zwischen der tatsächlichen Ausstrahlung und dem, was Sie im Fernsehen sehen, entsteht eine kleine Verzögerung. Sie können das Bild vor- und zurücklaufen lassen, um ein Instant Replay zu erstellen, oder um Werbeblöcke einfach zu überspringen.

#### **TV Recording Schedules (TV-Aufnahmeprogrammierung)**

Um eine Aufnahme vorzuprogrammieren, wählen Sie **New Schedule**. (Vergewissern Sie sich, dass **TV** angewählt wurde.) Wählen Sie daraufhin den Kanal, in dem aufgezeichnet werden soll, das Aufnahmeintervall, sowie Aufnahmedatum und -zeit. Wählen Sie **Apply (Anwenden)**, um die Programmierung zu aktivieren, oder **Cancel (Abbrechen)**, um sie zu verwerfen und das Fenster zu schließen. Wählen Sie eine bereits erstellte Programmierung aus, um sie zu modifizieren. Wählen Sie **Delete (Löschen)**, um eine erstellte Programmierung zu entfernen.

#### **TV Preview (TV-Vorschau)**

**TV Preview** zeigt eine lange Liste mit kleinen Vorschaubildern aller verfügbaren Sender an, und schaltet automatisch alle Sender durch. Wählen Sie ein Vorschaubild aus, um den dargestellten Kanal anzusehen.

**Program Guide** listet alle verfügbaren Sendungen nach Kanal und Sendezeit auf. **Find Program** ermöglicht es Ihnen, eine bestimmte Sendung zu finden. Um die Reihenfolge der dargestellten Sendungen zu verändern, verwenden Sie die Sortierfunktion **Sort By...** .

#### **TeleText (Videotext)**

Wenn Sie diese Schaltfläche auswählen, öffnet sich die Videotextseite und zeigt diverse Informationen an. Benutzen Sie die Schaltflächen der Fernbedienung oder der Wiedergabekontrolle, um sich im Videotextfeld zu bewegen. Diese Funktion ist nur verfügbar, wenn sie von Ihrem örtlichen Fernsehdienst unterstützt wird.

Klicken Sie die **Videotext**-Schaltfläche, um Videotextseiten, transparenten Videotext (Videotext über dem Fernsehbild), und Live TV-Seiten anzuzeigen. Drücken Sie die **Rücktaste** auf der Tastatur oder die **BACK**-Taste auf der Fernbedienung, um zum normalen Fernsehbild zurückzugelangen.

Beim Benutzen der Videotextfunktion werden die folgenden Schaltflächen dem Popup-Bedienfeld hinzugefügt: **Red** (öffnet die roten Videotextseiten), **Green** (öffnet die grünen Videotextseiten), **Blue** (öffnet die blauen Videotextseiten), **Yellow** (öffnet die gelben Videotextseiten). Stattdessen können Sie auch die farbigen Knöpfe auf der Fernbedienung benutzen.

**Previous Page** (springt eine Seite zurück), **Next Page** (springt eine Seite vor), **Previous SubPage** (springt eine Unterseite zurück), **Next SubPage** (springt eine Unterseite vor), und **Snapshot** (speichert das Videotextbild im BMP-Format).

#### **TV Settings (TV-Einstellungen)**

*Signal Settings (Signaleinstellungen)*

**Signal Type.** Stellen Sie Ihr TV-Signal auf Digital (nur für Digital-TV-Tunerkarte/-Box) oder Analog ein, je nach Ihrem Fernsehempfang.

**TV Source.** Legen Sie den TV-Empfang auf Antenne oder Kabel fest.

**Region.** Wählen Sie das Land oder die Region Ihres Kabelfernsehanbieters.

**Audio.** Legen Sie die Audioausgabe fest. Die verfügbaren Optionen hängen von Ihrem TV-Signal ab: Mono, Stereo, erweiterte Signale Dual A, Dual B, oder Dual AB, die den Hauptklang unterstützen, eine Audio-Übersetzung liefern oder weitere Informationen anbieten.

**Enable Time-Shifting.** Stellen Sie diese Option auf **Yes**, um Instant Replays zu ermöglichen.

#### *Channel Settings*

**Scan Channels.** Sucht die verfügbaren TV-Kanäle und führt sie in einer Liste auf.

**Deselect.** Deaktivieren Sie Kanäle auf der Liste. Deaktivierte Kanäle können nicht mehr angesehen werden, sobald Sie zum TV-Hauptfenster zurückkehren.

**Rename.** Benennen Sie einen Kanal auf der Liste um.

#### *Recording Settings (Aufnahmeeinstellungen)*

**Recording Quality.** Legen Sie die Videoaufnahmequalität fest. Die Wahl einer höheren Qualität führt zu einer größeren Datei.

**Recording Destination.** Legen Sie den Ort ab, an dem vom Fernsehen aufgenommene Dateien gespeichert werden.

#### *Guide Settings (EGP-Einstellungen)*

**EPG-Quelle**. Legen Sie **NextView** oder das **Internet** als Quelle für Ihre EPG (Electronic Program Guide, elektronische Programmvorschau)-Informationen fest. Wählen Sie Ihren EPG-Anbieter aus einer Liste verfügbarer Anbieter aus. Falls keine Liste von EPG-Anbietern vorhanden ist, wählen Sie **Scan Providers (Nach Anbietern suchen)**, und der Computer sucht nach verfügbaren Anbietern und führt diese auf einer Liste auf.

Live TV

#### **Einstellen des TV-Signals**

Falls Sie digitales Kabelfernsehen empfangen (dies gilt nur für die Digital-TV-Tunerkarte/-Box), müssen Sie die TV-Signaleinstellungen im Fenster TV-Einstellungen verändern.

So verändern Sie die Signaleinstellungen:

- 1. Wählen Sie auf dem TV-Bildschirm **Settings (Einstellungen)**, und drücken Sie dann auf **OK**.
- 2. Wählen Sie **Signal Settings (Signaleinstellungen)**, und **Settings** drücken Sie dann auf **OK**.

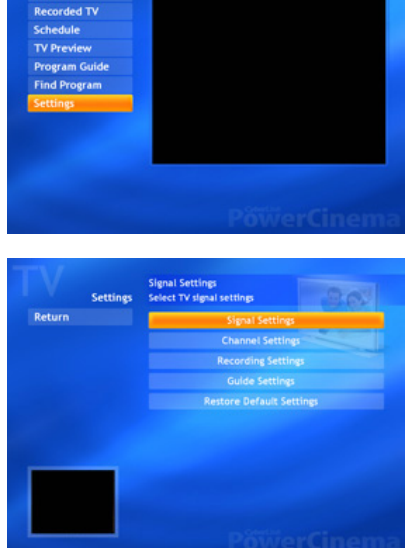

71 - CATV 71

1/4/2002 12:44:23 AM

3. Wählen Sie **Signal Type (Signaltyp)**, und drücken Sie dann auf **OK**.

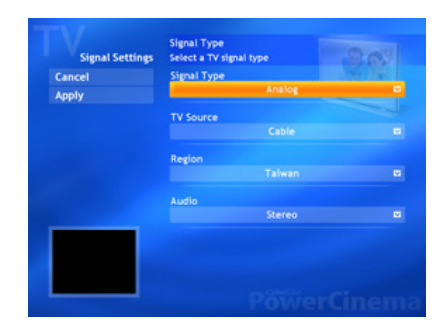

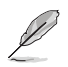

Sie können diese Einstellungen auch unter **Settings** verändern.

4. Wählen Sie **Digital**, und drücken Sie dann auf **OK**.

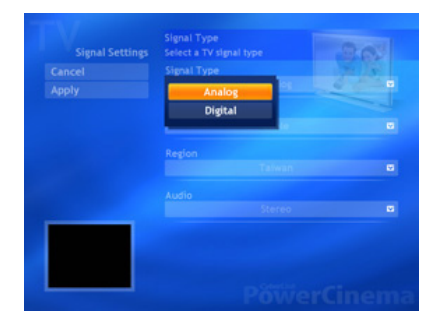

- 5. Wählen Sie **Capture Source (Aufnahmequelle)**, und drücken Sie dann auf **OK**.
- 6. Wählen Sie **Apply (Anwenden)** an, und drücken Sie dann auf **OK**.

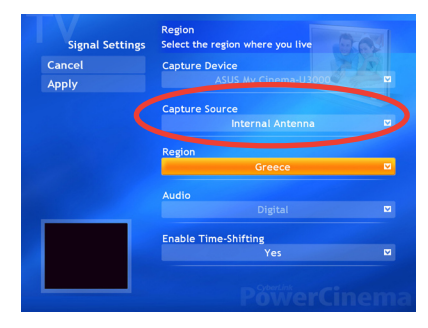

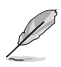

Das Element **Capture Source** ist nur für die ASUS MyCinema U3000 Digital-TV-Tunerbox verfügbar und ist standardmäßig auf **Internal Antenna (Interne Antenne)** eingestellt.

#### **2.2.8 Filme ansehen**

Mit PowerCinema können Sie auf Ihrem Computer Filme auf DVD oder VCD ansehen.

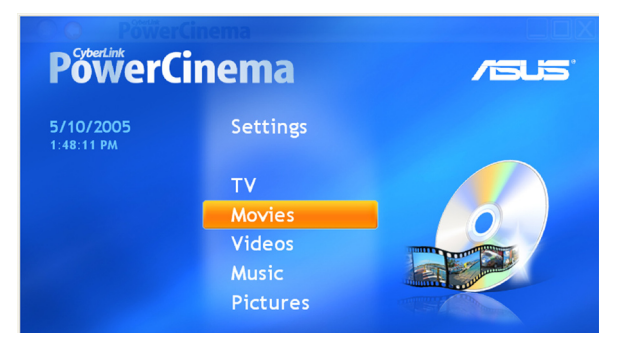

So sehen Sie sich einen Film an:

- 1. Legen Sie die DVD oder VCD ins optische Laufwerk ein. Beim Abspielen von DVDs sollten Sie darauf achten, dass deren Standard von Ihrem Laufwerk unterstützt wird.
- 2. Wählen Sie **Movies** aus dem Hauptmenü und drücken Sie **OK** auf der Fernbedienung oder klicken Sie mit der Maus, um den Film zu starten.

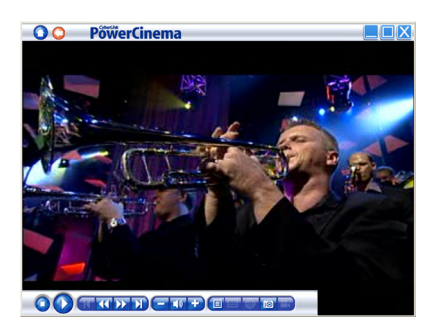

3. Um den Film abzuspielen, anzuhalten, schnell vor- oder zurücklaufen zu lassen, benutzen Sie bitte die Fernbedienung oder die Kontrollbedienfelder. Um einen Schnappschuss vom angehaltenen Bild zu machen, klicken Sie bitte auf **...** 

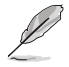

Wenn die der Ländercode der eingelegten DVD nicht dem des Players entspricht, wird diese Nachricht angezeigt.

Sie können den Ländercode bis zu vier (4) Mal ändern.

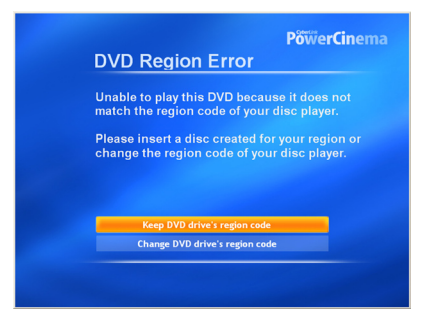

#### **DVD-/VCD-Player-Kontrollschaltflächen**

Wenn Sie eine DVD/VCD abspielen, erscheinen die folgenden Schaltflächen im Player-Bedienfeld:

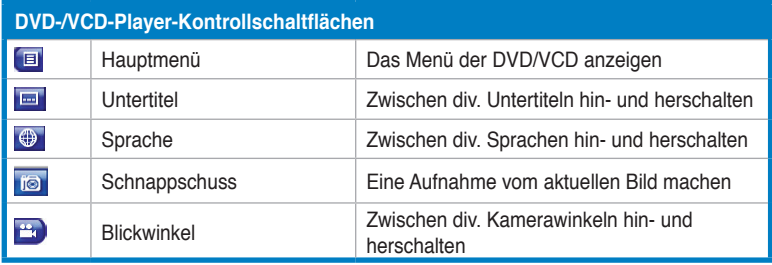

#### **Movie Settings (Filmeinstellungen)**

**Subtitles.** Wählen Sie die Standardsprache für Untertitel aus, falls mehrere zur Auswahl stehen.

**Title Default.** Wendet die Originalsprache der DVD an.

**Closed Captions.** Legt die Position der Untertitel für Hörgeschädigte fest. Unter **Normal** werden die Untertitel an der Bildschirmunterseite angezeigt, unter **Elevated** erscheinen die Untertitel für Hörgeschädigte am oberen Rand des Bildschirms.

**Audio.** Wählen Sie die Standardsprache für die Tonspur des Films aus.

**Display Upon Mute**. Legt die Anzeige bei Stummschaltung der Lautstärke fest. Wenn diese Option aktiviert ist, können Sie zwischen normalen Untertiteln oder Untertiteln für Hörgeschädigten auswählen.

**Load Default Settings.** Stellt die Einstellungen auf dieser Seite auf die Standardwerte zurück.

**Apply.** Wendet die von Ihnen gewählten Einstellungen an.

#### **2.2.9 Videos ansehen**

Mit PowerCinema können Sie auf Ihrem Computer Videodateien abspielen. Die folgenden Videodateiformate werden unterstützt: .dat, .mppg, .mpe, .mpv, .avi, .asx, .mpeg, .div, .divx, .wm, .wmv, .m1v,. m1s, .m2v,. vro, .vob, .dvr-ms, .MPEG-1, und .MPEG-2.

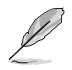

Um .divx und .dvr-ms-Dateien abspielen zu können, müssen Sie evtl. einen speziellen Treiber installieren.

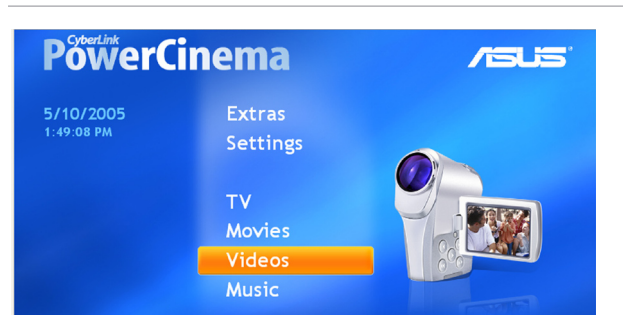

So spielen Sie eine Videodatei ab:

- 1. Wählen Sie **Videos** aus dem Hauptmenü.
- 2. Wählen Sie die Videodatei aus, die abgespielt werden soll.
- 3. Um das Video abzuspielen, anzuhalten, schnell vor- oder zurücklaufen zu lassen, benutzen Sie bitte die Fernbedienung oder die Kontrollbedienfelder.

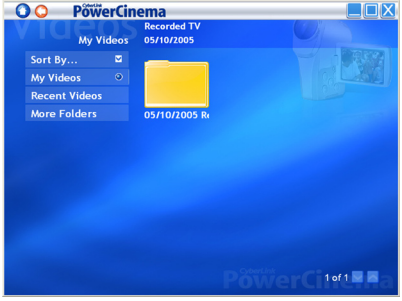

Um einen Schnappschuss vom angehaltenen Bild zu machen, klicken Sie bitte auf rol

#### **Schaltfläche Funktion Sort by...** Reihenfolge, in der Dateien oder Ordner angezeigt werden, ändern **My Videos** Videodateien aus dem Ordner Meine Videos auf Ihrem Computer anzeigen **Recent Videos** Kürzlich gespielte Videodateien abspielen (Wiedergabe startet an dem Punkt, an dem sie zuvor abgebrochen wurde) **More Folders** Videodateien in anderen Ordnern finden und anzeigen

#### **Video-Schaltflächen**

#### **Nach Videodateien suchen**

Um die Reihenfolge der angezeigten Elemente zu ändern, verwenden Sie die Option **Sort By...** . Um Videodateien aus dem Ordner Meine Videos auf Ihrem Computer anzuzeigen, wählen Sie **My Videos**. Um Videodateien anzuzeigen, die Sie erst kürzlich abgespielt haben, wählen Sie **Recent Videos**. Die Wiedergabe wird an dem Punkt wieder aufgenommen, an dem sie zuvor abgebrochen wurde.

Um Videodateien aus anderen Ordnern anzuzeigen, wählen Sie **More Folders**. Suchen Sie in Laufwerken und Ordnern nach den Videodateien, die Sie abspielen möchten. Wählen Sie **Network Videos**, um auf Dateien auf einem UPnP (Universal Plug and Play)-Mediaserver zuzugreifen.

#### **2.2.10 Musik hören**

Mit PowerCinema können Sie Ihre Musiksammlung durchsuchen, verwalten und abspielen. Mit PowerCinema können Sie außerdem einfach Audio-CDs in andere Mediendateiformate umwandeln. Die folgenden Audiodateiformate werden unterstützt: .asf, .mp3, .wav, und .wma. Mit Wiedergabelisten der Formate .asx, .m3u, und .wmp können Sie Ihre Lieblingstitel in der gewünschten Reihenfolge anhören.

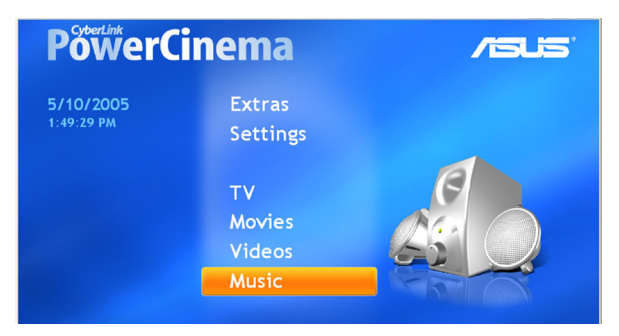

So genießen Sie Musik aus Ihrer Sammlung:

- 1. Wählen Sie **Music** aus dem Hauptmenü.
- 2. Wählen Sie den Ordner aus, in dem sich die Musikdateien befinden, die abgespielt werden sollen.

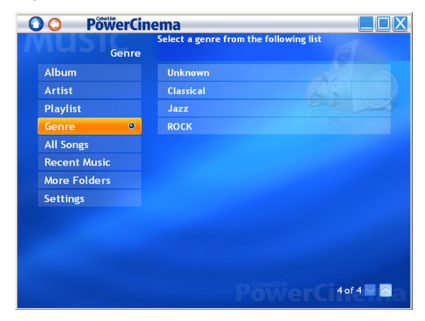

- 3. Wählen Sie die Datei aus, die abgespielt werden soll.
- 4. Um die Musik abzuspielen, anzuhalten, schnell vor- oder zurücklaufen zu lassen, benutzen Sie bitte die Fernbedienung oder die Kontrollbedienfelder.

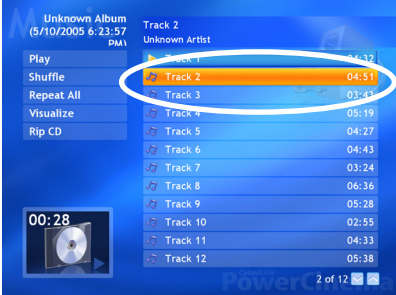

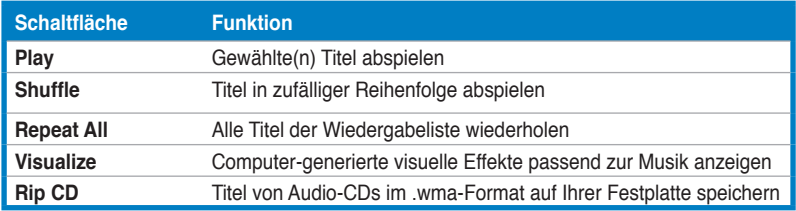

#### **Musik-Schaltflächen**

#### **Musik hören**

Wählen Sie einen Titel aus einer Wiedergabeliste (oder einen CD-Titel) aus, um diesen abzuspielen.

**Play.** Alle Titel vom Anfang der Liste an abspielen.

**Shuffle.** Titel in zufälliger Reihenfolge abspielen.

**Repeat All.** Alle Titel einer Wiedergabeliste wiederholen, nachdem diese vollständig abgespielt wurde.

**Recent Music.** Zeigt kürzlich abgespielte Titel an.

**Album, Artist, Playlist, oder Genre.** Sortiert die Musik.

**All Songs.** Zeigt die verfügbaren Musik nach Titel an.

#### **Nach Musik suchen**

**More Folders.** Zeigt Musiktitel aus anderen Ordnern an. Suchen Sie in Laufwerken und Ordnern nach den Musikdateien, die Sie abspielen möchten.

**Network Music.** Greifen Sie auf Dateien auf einem UPnP (Universal Plug and Play)-Mediaserver zu.

#### **Visuelle Effekte anzeigen**

**Visualize** erzeugt vom Computer erstellte Effekte, die sich der Musik anpassen. Um die Effekte zu beenden, klicken Sie auf den Bildschirm und drücken Sie **BACK** auf der Fernbedienung oder **Esc/Rücktaste** auf der Tastatur.

#### **Wiedergabelisten**

Wiedergabelisten sind Listen mit Musiktiteln. Mit Hilfe von Wiedergabelisten können Sie nacheinander Titel von verschiedenen Quellen abspielen. In PowerCinema können Sie mit dem Windows Media Player erstellte Wiedergabelisten verwenden.

So erstellen Sie eine neue Wiedergabeliste in WMP 9:

- 1. Öffnen Sie den Windows Media Player und wählen Sie Datei > Neue Wiedergabeliste... Das Fenster Neue Wiedergabeliste erscheint.
- 2. Klicken Sie einen Titel an, den Sie zur Wiedergabeliste hinzufügen möchten, und wiederholen Sie diesen Schritt so oft wie nötig.
- 3. Geben Sie im Wiedergabeliste-Fenster einen Namen für Ihre neue Wiedergabeliste ein.
- 4. Klicken Sie auf **OK**, um die Wiedergabeliste zu speichern.

#### **Titel von Audio-CDs auf der Festplatte speichern**

So speichern Sie den Inhalt einer Audio-CD auf Ihre Festplatte:

- 1. Lassen Sie die CD-Titel anzeigen.
- 2. Wählen Sie **Rip CD**.
- 3. Wählen Sie in dem sich jetzt öffnenden Fenster die Titel aus, die gespeichert werden sollen.

#### Benutzen Sie **Select All**

Unknown Albun<br>(5/10/2005 6:23:57 Track 1 **Dlay** Shuffle Repeat All Track A Vienalis  $\overline{\text{Rin CD}}$  $0.4 - 4.3$ 03:24 06:36 Track<sup>o</sup> 00:28 Track 1 Track 11  $04.33$ Track 12 05:38  $2$  of 12  $\blacksquare$ 

**(Alle auswählen)** oder **Deselect All (Keine Titel auswählen)**, um alle Titel auf einmal zu verwalten. (Die angewählten Titel werden gespeichert, die anderen nicht.)

4. Wählen Sie **Start Ripping**. Die Titel werden in einen neuen Ordner im Ordner Meine Musik kopiert und in PowerCinema verwaltet.

#### **Music settings (Musikeinstellungen)**

**Default Visualizations.** Wählen Sie die vom Computer erstellten visuellen Effekte zur Musik aus.

**Default Ripping Quality.** Legen Sie die Dateiqualität für von Audio-CDs kopierte Titel fest.

**Search for Music.** Durchsuchen Sie Ihren Computer nach Musikdateien, die in PowerCinema abgespielt werden können.

#### **2.2.11 Bilder ansehen**

Mit PowerCinema können Sie digitale Bilder folgender Formate ansehen und bearbeiten: .BMP, .JPEG, und .PNG. Sie können die Bilder einzeln oder als Diashow anzeigen lassen.

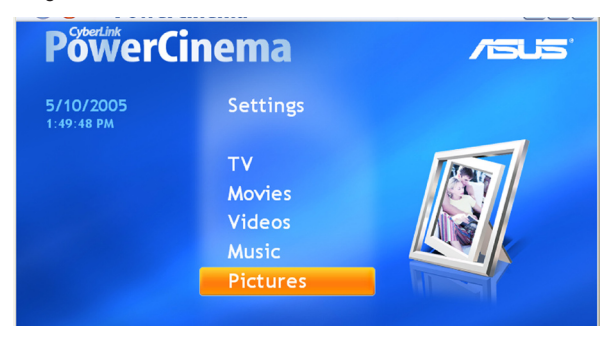

#### **Nach Bilddateien suchen**

**Sort By...** Verändern Sie die Reihenfolge, in der die Elemente angezeigt werden.

**My Pictures.** Zeigt die Bilder aus dem Ordner Meine Bilder auf Ihrem Computer an.

**Recent Pictures.** Zeigt die zuletzt angesehenen Bilder an.

**More Folders.** Zeigt Bilddateien aus anderen Ordnern an. Suchen Sie in Laufwerken und Ordnern nach den Bilddateien, die Sie ansehen möchten.

**Network Pictures.** Greifen Sie auf Dateien auf einem UPnP (Universal Plug and Play)-Mediaserver zu.

#### **Picture Settings (Bildeinstellungen)**

**Slide Duration.** Legen Sie fest, wie lange jedes Bild in der Diashow angezeigt wird, bevor sie zum nächsten Bild springt.

**Slide Show Transition.** Legen Sie die Art und Weise des Übergangs zwischen zwei Bildern in einer Diashow fest.

**Load Default Settings.** Stellt die Einstellungen auf dieser Seite auf die Standardwerte zurück.

**Apply.** Wendet die von Ihnen gewählten Einstellungen an.

#### **Bildschaltflächen**

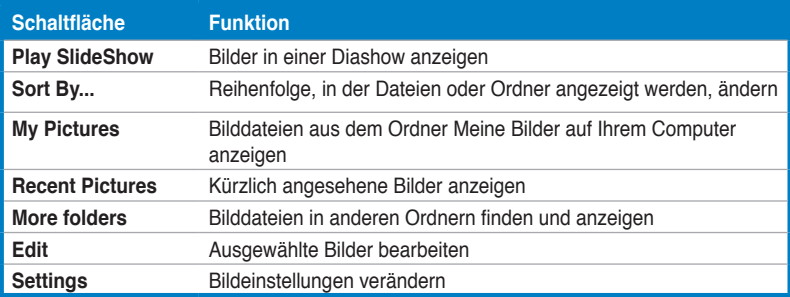

#### **Bild-Player-Kontrollflächen**

Wenn Sie Bilddateien anzeigen lassen, erscheinen die folgenden Kontrollflächen im Player:

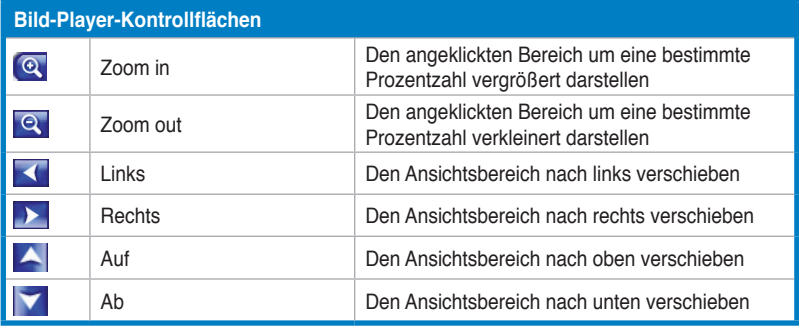

#### **Bilder einzeln anzeigen**

- 1. Wählen Sie **Pictures** aus dem Hauptmenü.
- 2. Doppelklicken Sie auf den Ordner, in dem sich die Bilder befinden.
- 3. Benutzen Sie die Fernbedienung oder die Player-Schaltflächen, um zu Zoomen und den Ansichtsbereich nach oben,

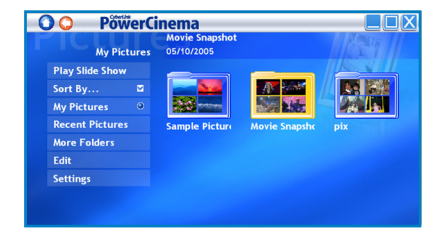

unten, links und rechts zu verschieben. Auf der Fernbedienung benutzen Sie die Tasten **CH/PG Up** und **CH/PG Down** zum Zoomen und die Pfeiltasten zum Verschieben des Ansichtsbereichs.

#### **Bilder in einer Diashow anzeigen**

- 1. Wählen Sie **Pictures** aus dem Hauptmenü.
- 2. Doppelklicken Sie auf den Ordner, in dem sich die Bilder befinden.
- 3. Wählen Sie **Play Slide Show (Diashow abspielen)**. Die Diashow wird im Vollbildmodus abgespielt.
- 4. Benutzen Sie die Fernbedienung oder die Player-Schaltflächen, um die Diashow zu kontrollieren oder zu beenden.

#### **Bilder bearbeiten**

- 1. Wählen Sie **Pictures** aus dem Hauptmenü.
- 2. Wählen Sie **Edit (Bearbeiten)**.
- 3. Doppelklicken Sie auf den Ordner, in dem sich die Bilder befinden, die bearbeitet werden sollen.
- 4. Wählen Sie ein Bild zur Bearbeitung aus.

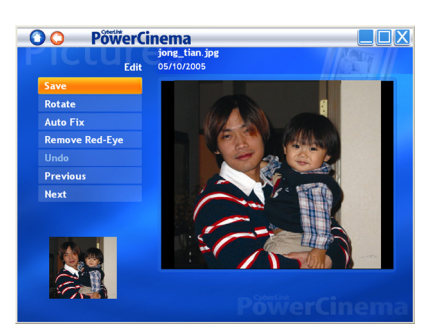

- 5. Wählen Sie aus den links angezeigten Schaltflächen die gewünschte Aktion aus.
- 6. Klicken Sie auf **Save (Sichern)**, um die Veränderungen permanent wirksam zu machen, oder auf **Undo (Rückgängig)**.

#### **Bearbeitungsoptionen**

**Rotate.** Dreht das Bild um 90º im Uhrzeigersinn.

**Auto Fix.** Gleicht automatisch die Farbe und Helligkeit des Bildes aus.

**Remove Red-Eye.** Entfernt die roten Augen, die durch den Kamerablitz hervorgerufen werden.

**Undo.** Macht die letzte Veränderung am Bild rückgängig.

**Previous/Next.** Geht zum vorherigen/nächsten Bild über.

#### **3.2.12 UKW-Radio hören**

Mit PowerCinema können Sie Radio hören, Lieblingssender speichern und verwalten, und automatische Aufnahme auf Ihren Computer programmieren.

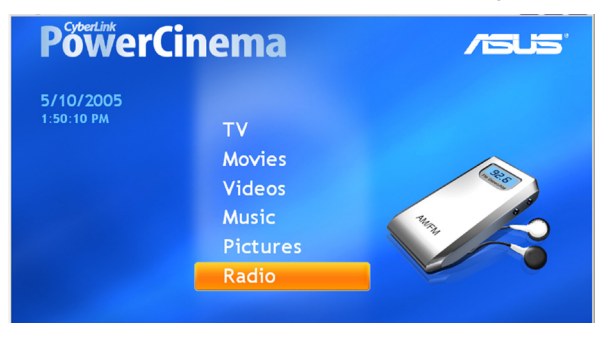

#### **Radio hören**

- 1. Wählen Sie **Radio** aus dem Hauptmenü.
- 2. Wählen Sie **Scan Stations (Nach Sendern suchen)**, um nach verfügbaren Sendern zu suchen.
- 3. Wählen Sie **Create Station (Sender erstellen)**, um einen neuen Sender zur Liste hinzuzufügen.
- 4. Geben Sie die Frequenz des Radiosenders ein und drücken Sie die <Eingabetaste> auf der Tastatur oder <sup>ok</sup> auf der Fernbedienung.
- 5. Geben Sie den Namen des Radiosenders ein und drücken Sie die <Eingabetaste> auf der Tastatur oder <sup>ox</sup> auf der Fernbedienung.

#### **Radio-Schaltflächen**

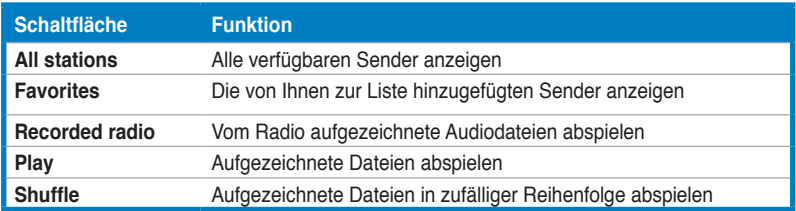

#### **Radiosender verwalten**

**Manage Stations** ermöglicht es Ihnen, Ihre Radiosender zu verwalten. Ein Sternchen zeigt an, dass ein Sender zu der Liste Ihrer Favoriten hinzugefügt wurde. Wenn Sie einen Sender aus der Liste auswählen, werden die folgenden Optionen angezeigt: **Add to Favorites** (fügt den Sender zur Favoritenliste hinzu), **Delete** (entfernt den Sender), und **Edit** (ermöglicht es Ihnen, den Sendernamen und seine Frequenz zu ändern).

#### **Einen neuen Sender hinzufügen**

- 1. Wählen Sie **Create Station (Sender erstellen)**. Der neue Sender wird in der Liste verfügbarer Radiosender angezeigt.
- 2. Geben Sie die Frequenz des Senders ein und drücken Sie die <Eingabetaste> auf der Tastatur oder der Fernbedienung.
- 3. Geben Sie den Sendernamen ein und drücken Sie die <Eingabetaste> auf der Tastatur oder der Fernbedienung.

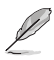

Wenn noch keine Liste verfügbarer Sender existiert, wählen Sie **Scan Stations (Nach Sendern suchen)**. Ihr Computer sucht dann nach Radiosendern und führt die verfügbaren Sender in einer Liste auf.

#### **Aufnahme vorprogrammieren**

- 1. Wählen Sie **Radio** aus dem Hauptmenü.
- 2. Wählen Sie **Schedule**, und dann **New Schedule**.
- 3. Wählen Sie den Kanal/Sender, von dem aufgenommen werden soll, das Aufnahmeintervall, sowie Aufnahmedatum und -zeit.
- 4. Wählen Sie **Apply (Anwenden)**, um die Programmierung zu aktivieren, oder **Cancel (Abbrechen)**, um sie zu verwerfen und das Fenster zu schließen.
- 5. Wählen Sie **Delete (Löschen)**, um eine erstellte Programmierung zu entfernen.

#### **Radio Settings (Radioeinstellungen)**

**Tuning Scale.** Legt die Frequenzschrittgröße bei der Sendereinstellung fest.

**Seeking Scale.** Legt die Frequenzschrittgröße bei der Sendersuche fest.

**Recording Format.** Legt das Format fest, in dem die aus dem Radio aufgenommenen Dateien gespeichert werden.

**Recording Destination.** Legt den Ordner fest, in dem die aus dem Radio aufgenommenen Dateien gespeichert werden.

**Load Default Settings.** Stellt die Einstellungen auf dieser Seite auf die Standardwerte zurück.

**Apply.** Wendet die von Ihnen gewählten Einstellungen an.

#### **2.2.13 Extras**

Unter Extras werden zusätzliche Funktionen zur Erweiterung der Funktionalität von PowerCinema angezeigt. Um einige dieser Funktionen nutzen zu können, müssen Sie mit dem Internet verbunden sein. Wählen Sie **Extras** auf der Hauptseite, um auf die Extra-Funktionen zuzugreifen.

Auf dieser finden Sie Produktaktualisierungen und -erweiterungen, um die Leistung und Vielseitigkeit von PowerCinema noch zu steigern. Wählen Sie ein Upgrade oder Patch an, um mit dem Download zu beginnen. Wählen Sie ein Programm aus der Inhaltsseite an, um es zu starten.

Da der Inhalt dieses Abschnitts sich ständig verändert, wird empfohlen, regelmäßig hier nach neuen Aktualisierungen zu schauen und die diversen Links auszuprobieren. Wenn neue Inhalte für die Extras-Seite verfügbar sind, erscheint ein Symbol ( $\left(\frac{1}{2}\right)$  neben dem Eintrag **Extras** auf der Hauptseite.

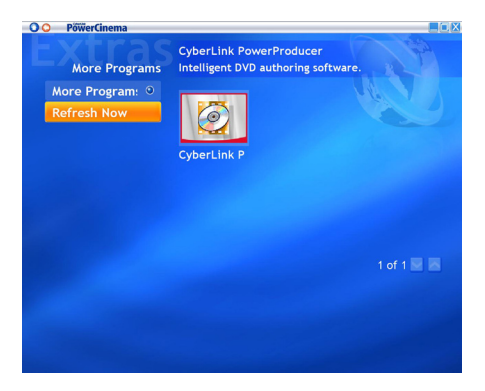

## **2.3 MakeDVD (nur für Windows® XP)**

#### **DVDs/VCDs erstellen und gemeinsam nutzen**

Mit CyberLink PowerCinema können Sie schnell und einfach Videodateien erstellen und gemeinsam mit anderen nutzen. Mit dem Programm MakeDVD können Sie Videoinhalte zusammenstellen, ein Disk-Menü erstellen, und Ihre DVD oder VCD brennen.

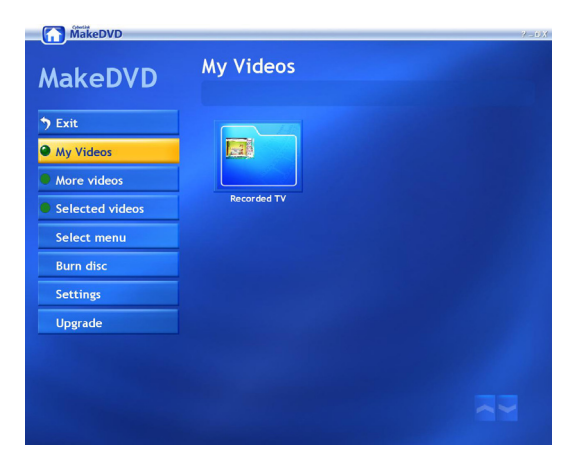

## **2.4 PowerProducer (nur für Windows® XP)**

#### **Videos erstellen**

Mit CyberLink PowerProducer können Sie Videodateien bearbeiten, neue Videos aufzeichnen, und Ihren Film noch weiter aufpolieren, bevor er gebrannt wird. PowerProducer verfügt über einfach zu bedienende, leistungsstarke Produktionsund Videobearbeitungsfunktionen, die das Erstellen eigener Filme kinderleicht machen.

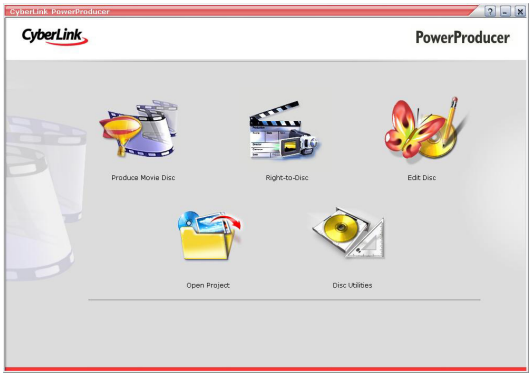

## **2.5 PowerDirector (nur für Windows® XP)**

#### **Videos bearbeiten und als DVD oder VCD brennen**

CyberLink PowerDirector ist ein Bearbeitungsprogramm für digitale Videos, mit dem Sie professionelle Videos mit Musik, Begleitkommentar, Spezialeffekten und Übergangseffekten erstellen können.

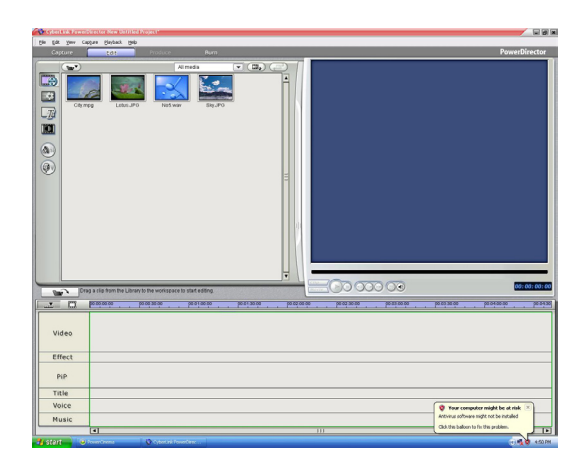

## **2.6 ASUS Splendid Technology**

Die ASUS Splendid Analog TV Video Enhancement-Technologie hebt Computer-grafikdarstellung auf ein neues Niveau, indem sie automatisch Bildqualität, Tiefe, Farbintensität, und Details für eine optimale Anzeige verbessert. Da ASUS Splendid auch die höchsten Ansprüche an Bilddarstellung vollständig

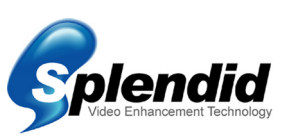

erfüllt, wird das Ansehen von Filmen und Fernsehen auf Ihrem Computer zu einem völlig neuen, atemberaubenden Erlebnis.

Die ASUS Splendid Video Enhancement Technologie erweckt Farben zum Leben und optimiert die Helligkeits- und Kontrasteinstellungen selbst in wenig belichteten Szenen. Sie können aus vier verschiedenen Anzeigeprofilen Ihre Videowiedergabe bedingungen auswählen. Entscheiden Sie selbst, welches Profil für Sie am besten geeignet ist: Enriched (Standard), Vivid Color (Farbvertiefung), Theater (kinoähnliche Effekte), und Crystal Clear (Kontrastvertiefung).

## **2.7 ASUS VideoSecurity Online**

VideoSecurity Online ist eine vielseitige Überwachungssoftware mit Bewegungserkennung. Mit Videoaufnahmegeräten wie CCD, V8, digitalem Hi-8 und anderen können Sie mit VideoSecurity Online

- Eindringlinge ausfindig machen
- Ihre Umgebung überwachen
- Veränderungen in einem festgelegten Areal überwachen
- Vor dem Öffnen Ihrer Haustür sehen, wer Sie besucht

Bei jeder Meldung eines Störereignisses, ob von Relevanz oder nicht, ergreift VideoSecurity Online folgende Maßnahmen:

- Speichern von Zeit/Datum des Zeitpunktes, an dem das Störereignis eintrat und an dem das Suchprogramm der Datenbank (watchdog.mdb) gestartet wurde
- Aufzeichnung und Speichern des Störereignisses in einer Bitmap-Bilddatei mit Referenz zu einem Bild, das die Normalsituation vor Erkennen des Störereignisses darstellt. Dieses Bild kann mit Hilfe eines Bildbearbeitungsprogramms angezeigt, verändert, oder veröffentlicht werden.

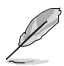

Diese Datei wird im Programme-Ordner gespeichert.

VideoSecurity Online lässt Sie außerdem aus vier Optionen auswählen, welche Reaktion das Erkennen eines Störereignisses hervorrufen soll.

## **2.8 ASUS EZVCR**

ASUS EZVCR ist ein Programm, mit dem Sie Live-TV-Sendungen auf Ihrem PC oder Notebook ansehen oder aufzeichnen können. Außerdem können Sie mit ASUS EZVCR unter Systemen, die diese Funktion unterstützen, auch Radiosendungen empfangen und aufzeichnen.

**TELEZVCR** Kanal-Vorschau Kanäle suchen UKW-Radio Einstellungen Bildeinstellungen Q, Audioeinstellungen  $\overline{\omega}$ **Schnappschuss**  $\odot$  (a) (a) (a) (a)  $\blacktriangleleft 0)$   $-$ Videoclips Recall Play Pause Stop Aufnahme Lautstärkeregelung

Die folgende Abbildung zeigt das Hauptbenutzermenü des ASUS EZVCR.

#### **Systemanforderungen**

**Software** 

Kanal auf/ab

- Microsoft® Windows® XP mit SP2 und Microsoft® DirectX 9 oder höher.
- ASUS DVD 6.0

#### **Hardware**

- ASUS TV Tuner-Gerät
- Soundkarte
- Prozessor: Intel® Pentium 4 2GHz oder höher, AMD K7-2000+ oder höher,Intel® Centrino 1G oder höher
- Arbeitsspeicher: Mind. 256 MB
- VGA-Karte: Mind. 64 MB RAM
- Festplattenspeicher: Mind. 500 MB freier Platz auf der Festplatte

## **Anhang**

Dieses Kapitel liefert eine genaue Beschreibung der Fernbedienung und der Tastenfunktionen, und listet die internationalen TV-Systeme und Standards auf.

## **A.1 Fernbedienung (optional)**

Die Fernbedienung wurde speziell für die Verwendung der CyberLink® PowerCinema-Software entwickelt. Mit Hilfe dieser Fernbedienung können Sie sich einfach durch die Fenster von CyberLink® PowerCinema bewegen .

#### **Spezifikationen**

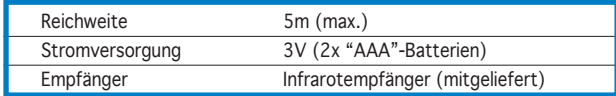

#### **A.1.1 Fernbedienung mit 39 Tasten**

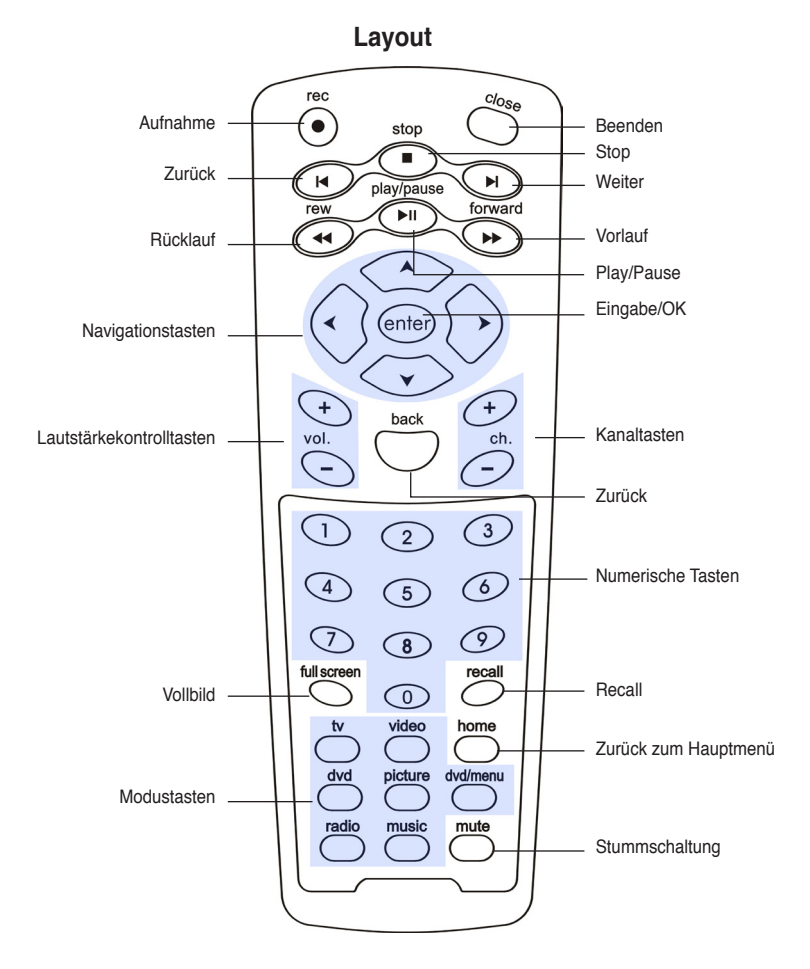

#### **Tastenfunktionen**

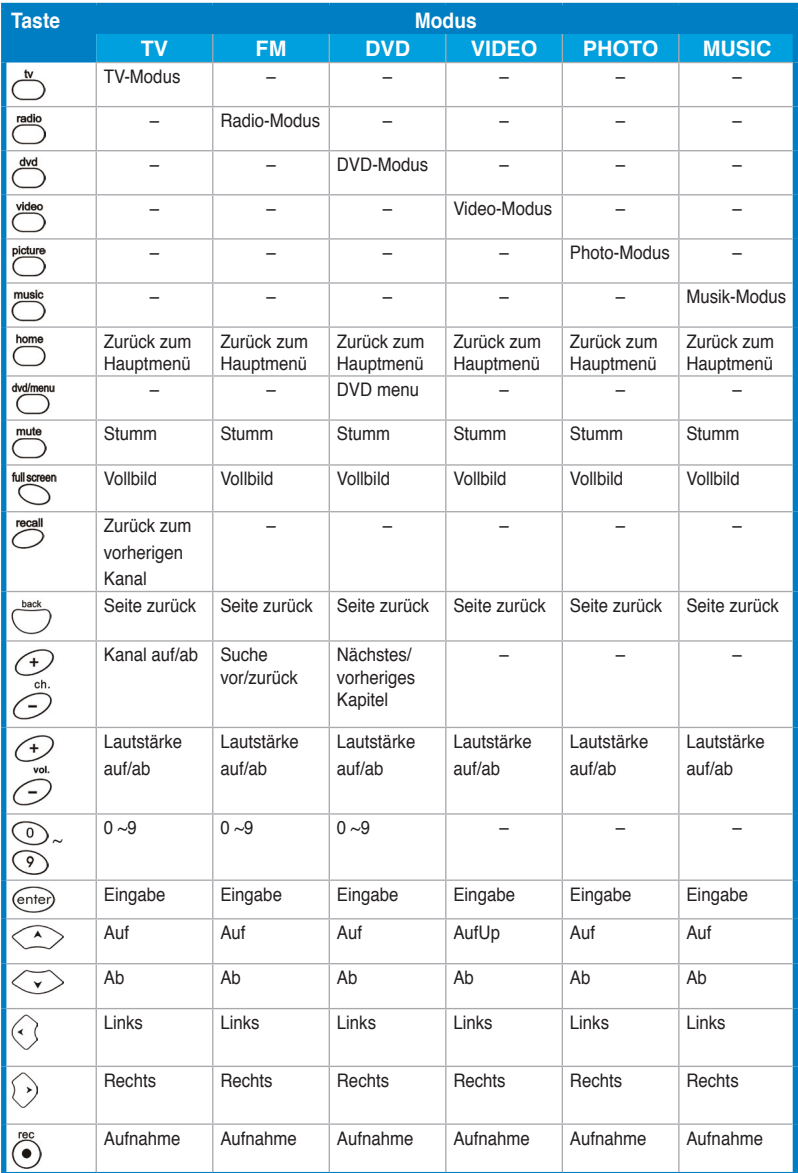

*(Fortsetzung auf der nöchsten Seite)*

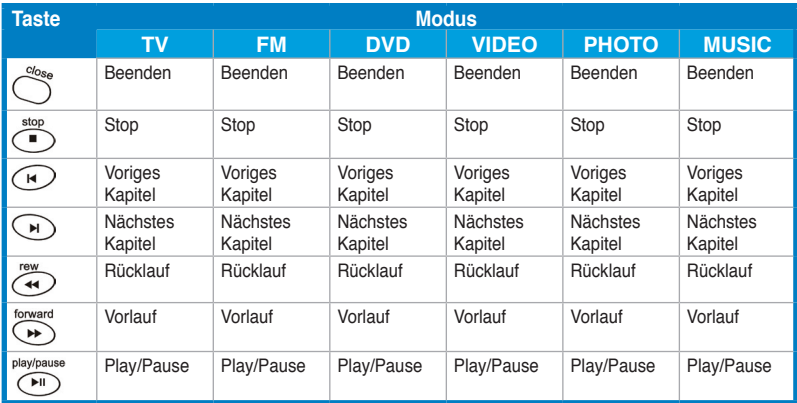

### **A.1.2 Fernbedienung mit 21 Tasten**

Stop Beenden  $\curvearrowright$ TV ์ ۸ Rücklauf (► Vorlauf 44 ы Auf Zurück Hauptmenü ้≂ ₫ Δ  $\alpha$ Rechts Links ◀  $\blacktriangleright$ Ab Ý  $\ddot{}$  $\ddot{}$ Lautstärke auf/ab Kanal auf/ab  $\overline{v}$  $\overline{c}$ H  $\begin{array}{c} \begin{array}{c} \begin{array}{c} \end{array}\\ \end{array} \end{array}$ REC  $\overline{a}$ **MUTE** RECALL Stunn Recall Aufnahme  $\sqrt{5}$ US

**Layout**

#### **Tastenfunktionen**

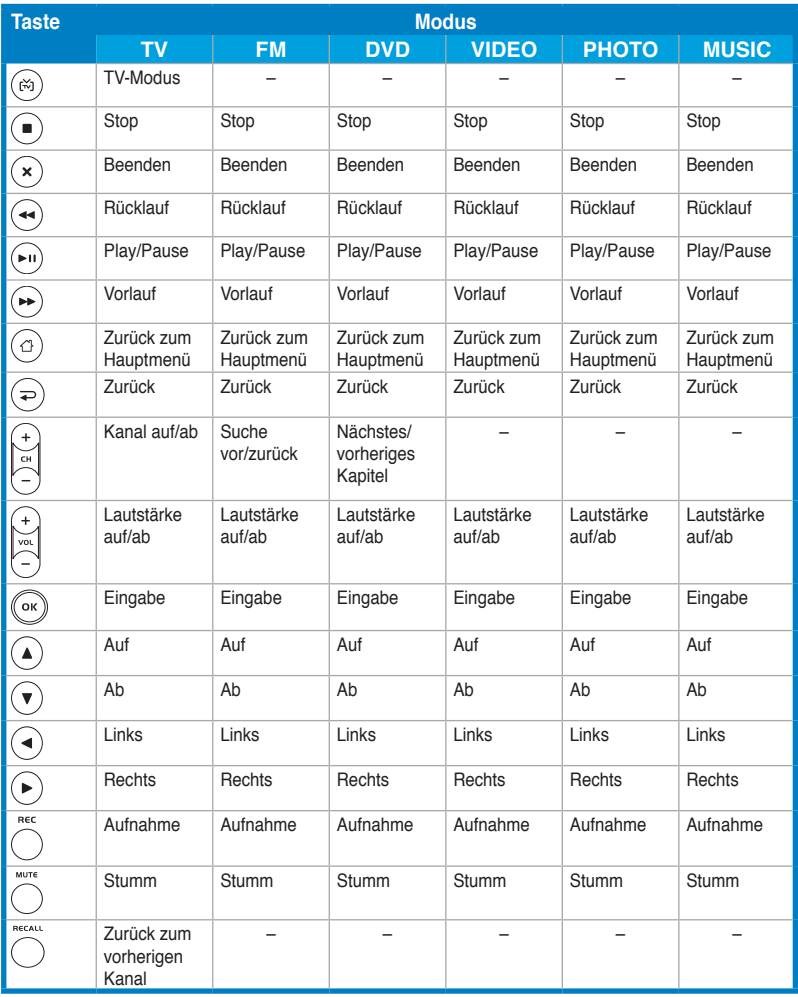

## **A.2 Internationale TV-Systeme und Standards (Analog-TV)**

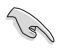

• TV-Systeme und Standards können sich jederzeit ohne Vorwarnung ändern. Diese Liste sollte nur als Anhaltspunkt dienen.

• Vergewissern Sie sich, dass Ihre TV-Karte mit denen in Ihrer Region üblichen Systemen und Standards übereinstimmt.

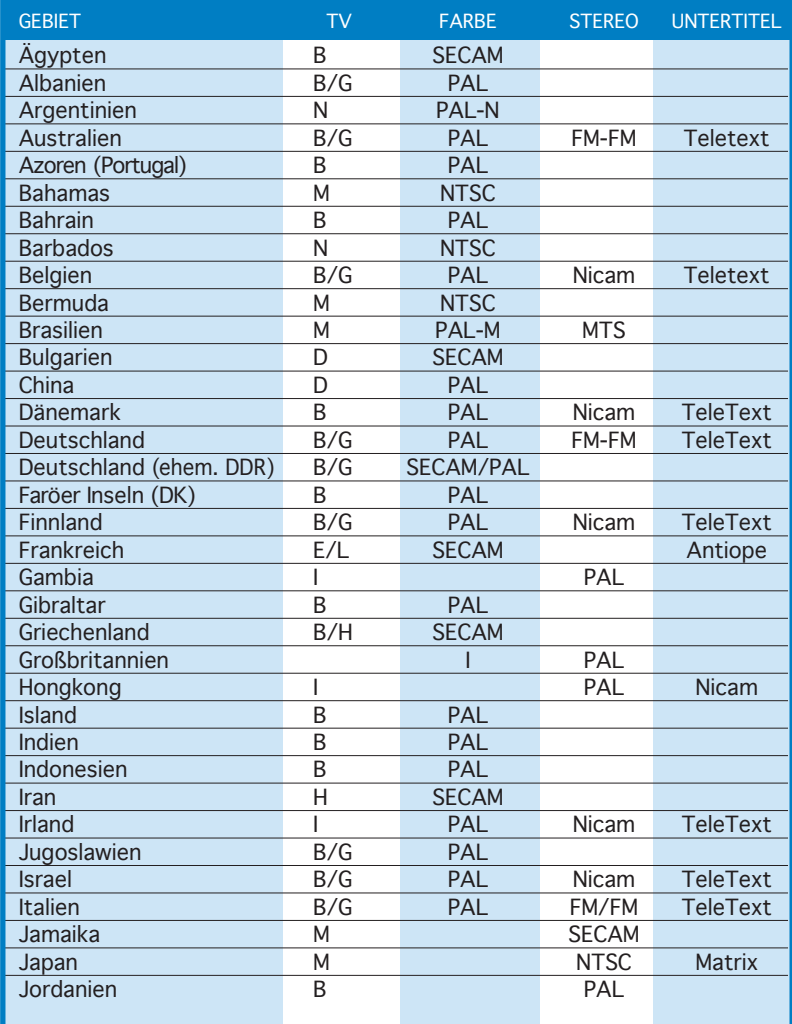

*(Fortsetzung auf der nächsten Seite)*

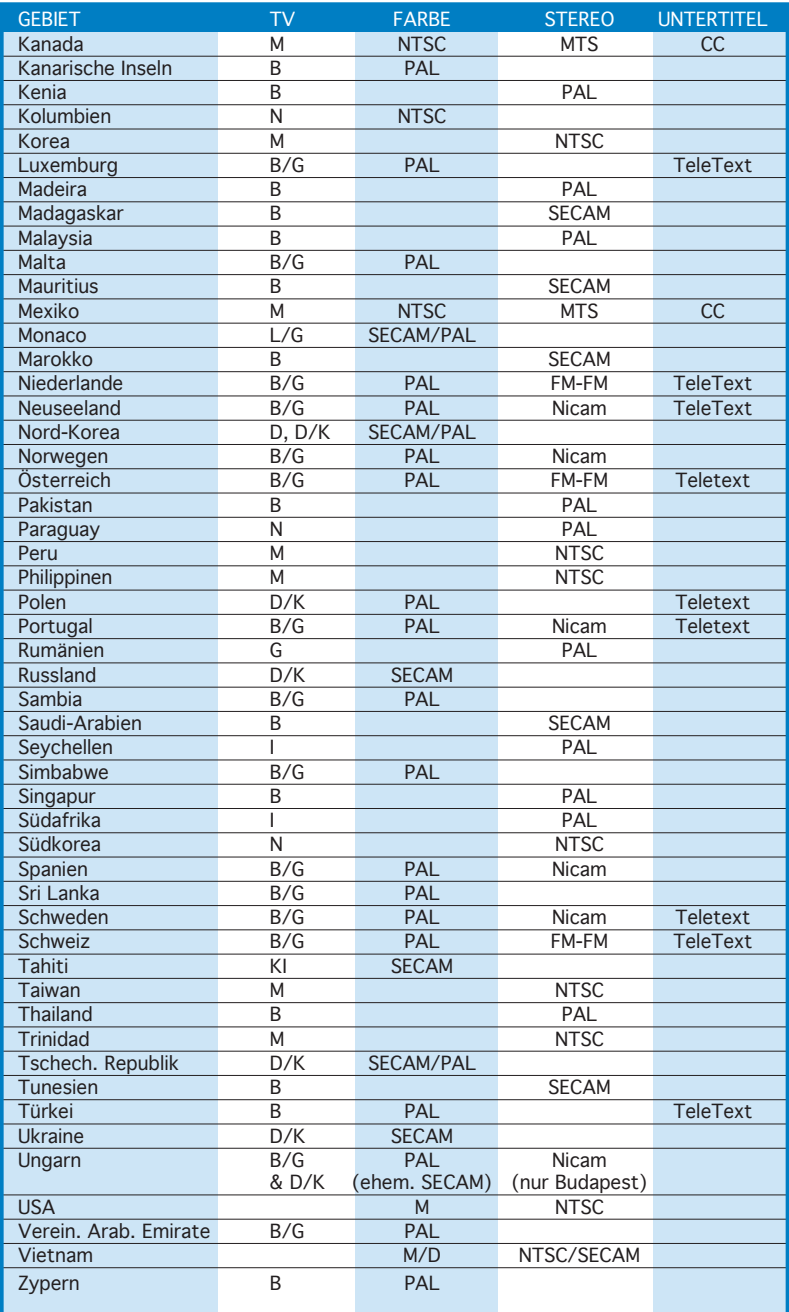

## **A.3 Internationale TV-Systeme und Standards (DVB-T)**

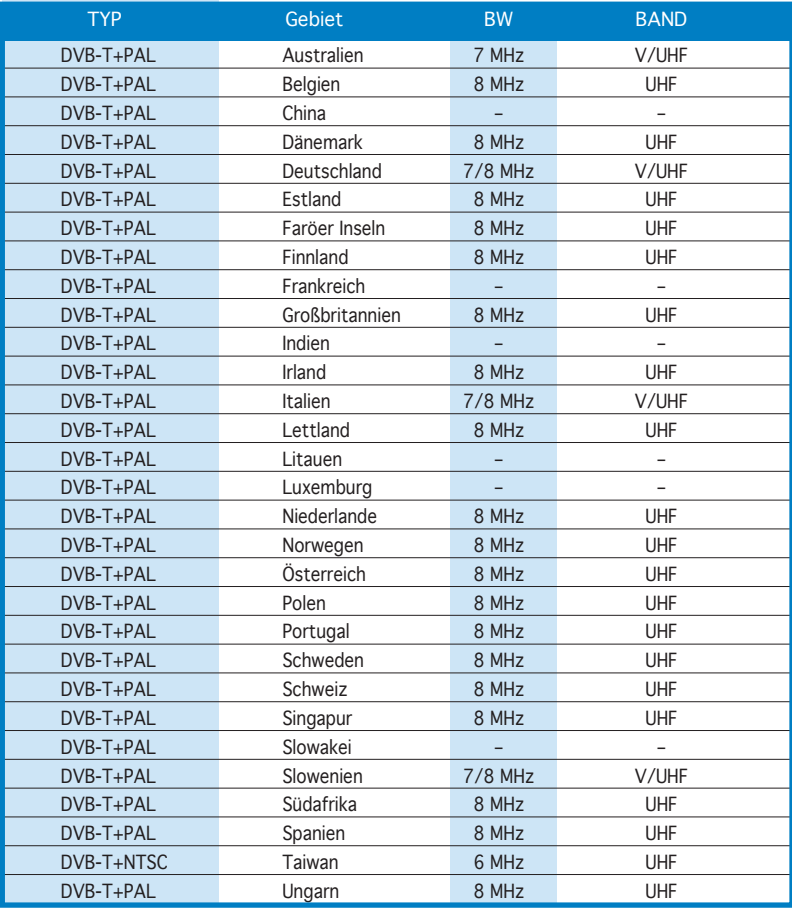